# *Philips Business Solutions*

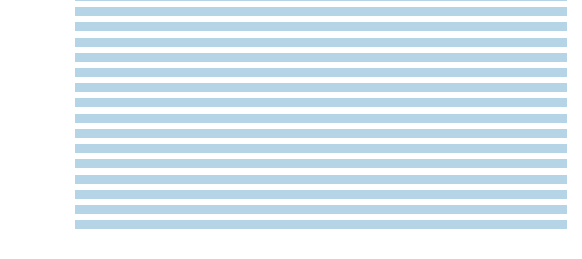

ES **Manual de uso**

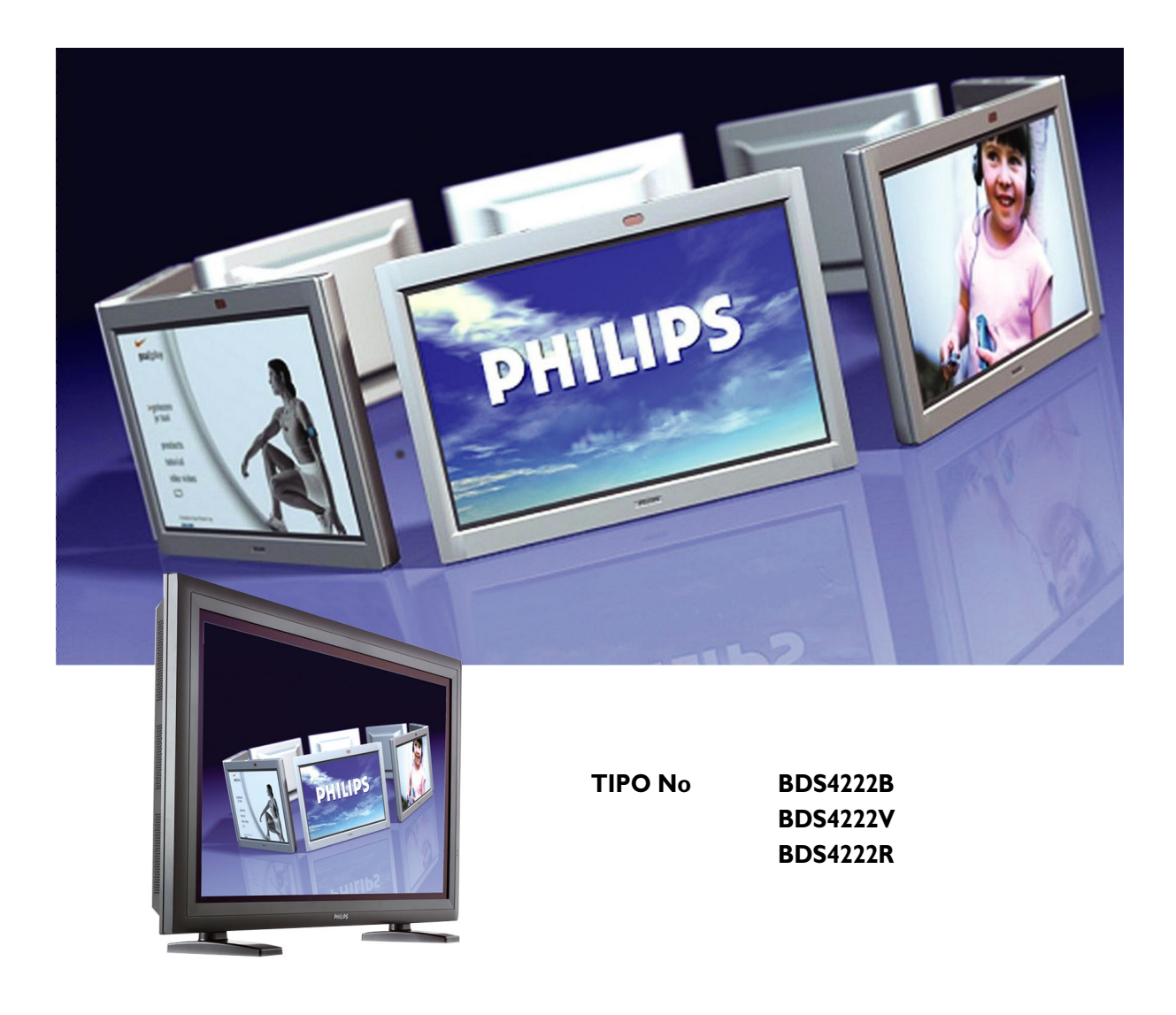

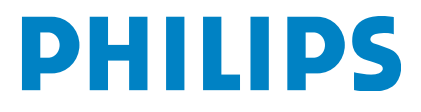

## **TABLE OF CONTENTS**

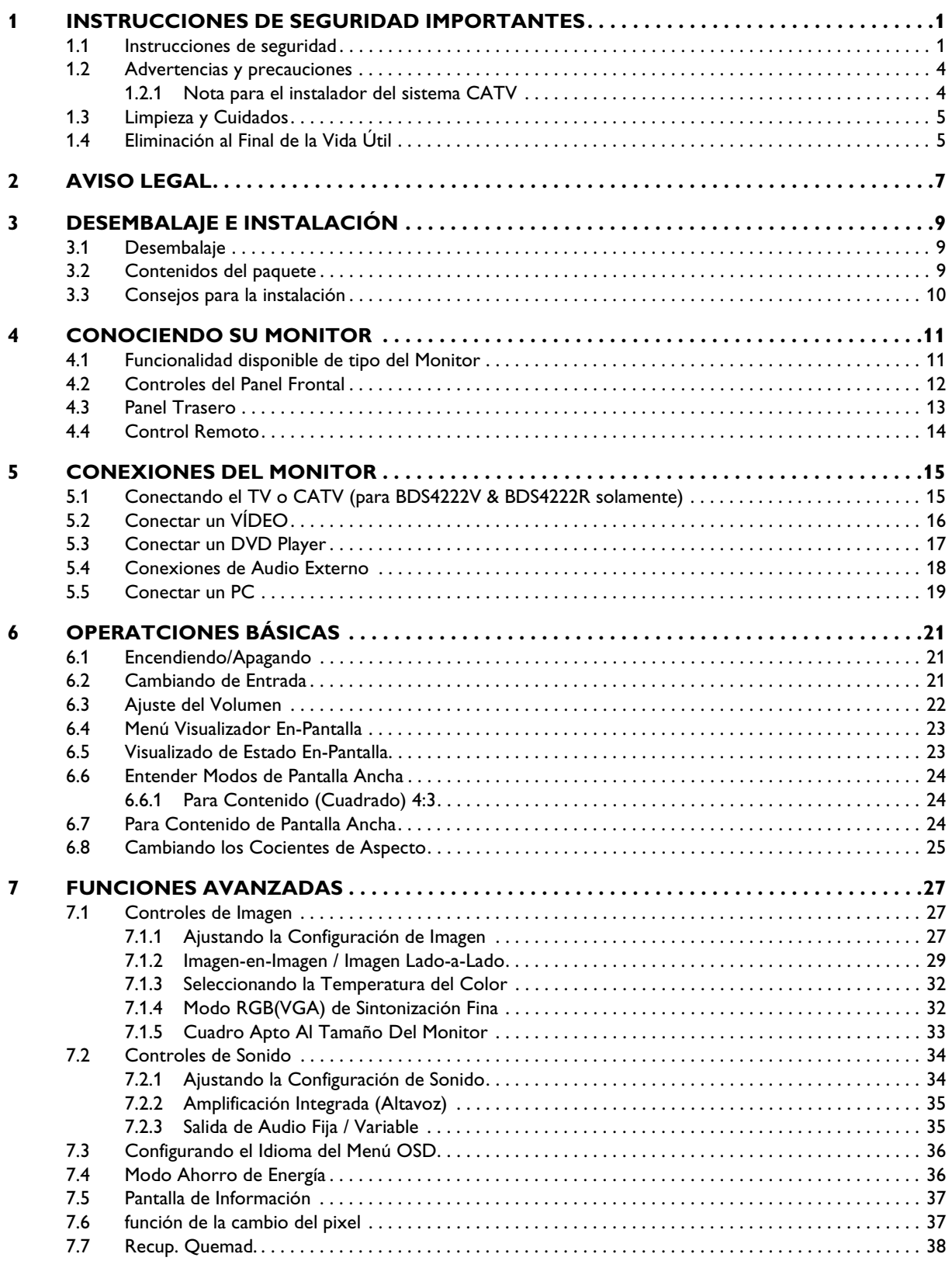

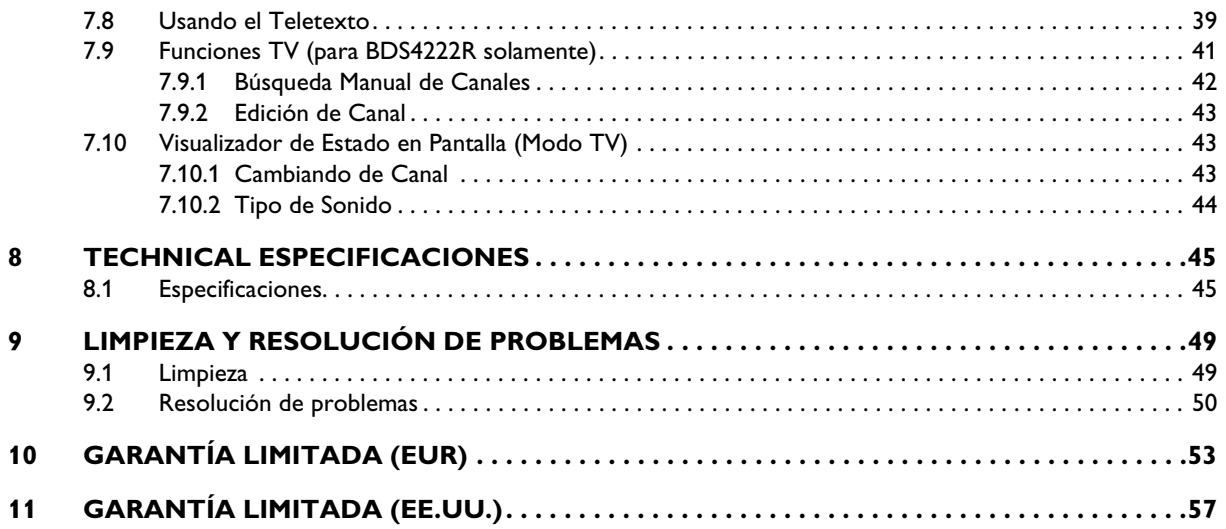

## <span id="page-4-0"></span>**1. INSTRUCCIONES DE SEGURIDAD IMPORTANTES**

## <span id="page-4-1"></span>**1.1 INSTRUCCIONES DE SEGURIDAD**

- Lea y conserve estas instrucciones.
- Preste atención a todas las advertencias.
- Siga todas las instrucciones.
- No utilice este aparato cerca del agua.
- Desconecte la pantalla de la toma de corriente antes de proceder a su limpieza. No utilice productos de limpieza líquidos o en aerosol. Limpie la pantalla sólo con un paño ligeramente humedecido.
- No bloquee ninguna de las aberturas de ventilación. Instale el aparato de acuerdo con las instrucciones del fabricante.
- No lo coloque en un sitio expuesto a la luz solar directa, o cerca de fuentes de calor como radiadores, registros térmicos, estufas, u otros aparatos (incluidos los amplificadores) que producen calor.
- No invalide los fines de seguridad del enchufe polarizado o de puesta a tierra. El enchufe polarizado tiene dos patillas, una más ancha que la otra. El enchufe de puesta a tierra tiene dos patillas y una tercera patilla de conexión a tierra. La patilla ancha o la tercera patilla está prevista para su seguridad. Si el enchufe suministrado no encaja en la toma de corriente, consulte a un electricista para que sustituya la toma obsoleta.
- No quite la cubierta para evitar descargas eléctricas. Las reparaciones sólo deben ser realizadas por personal técnico cualificado.
- Una modificación no autorizada de este producto o el uso de un cable de conexión sin blindaje podría provocar un exceso de interferencias.
- Ajuste únicamente los controles indicados en las instrucciones de funcionamiento. El ajuste incorrecto de otros controles podría provocar daños que a menudo requieren trabajos de reparación considerables por parte de un técnico cualificado para restablecer el funcionamiento normal de la unidad.
- Utilice este producto en un entorno bien ventilado y no bloquee ninguna de las aberturas de ventilación. Instale el aparato de acuerdo con las instrucciones del fabricante.
- La unidad debe recibir el tipo de fuente de alimentación que se indica en la etiqueta. Si desconoce cuál es la alimentación disponible, póngase en contacto con su compañía de suministro eléctrico local.
- Proteja el cable de alimentación para no pisarlo o comprimirlo, especialmente cerca de enchufes, tomas de corriente, y el punto de salida de la toma de corriente del aparato. Se trata de una característica de seguridad.

Si no pudiese insertar el enchufe en la toma eléctrica, póngase en contacto con un electricista. No modifique el enchufe ya que podría invalidar esta característica de seguridad.

- No sobrecargue las tomas de corriente de pared ni los alargadores, ya que podría suponer un riesgo de incendio o descarga eléctrica.
- Si la imagen se visualiza de manera anormal, apague la unidad y desconéctela de la toma de corriente. Verifique las conexiones de los cables de señal y vuelva a conectar la pantalla a la toma de corriente.
- Use únicamente los adaptadores y accesorios especificados por el fabricante.

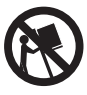

- Coloque el aparato únicamente sobre el carrito, pedestal, trípode, soporte, o mesa especificado por el fabricante, o vendido conjuntamente. Si utiliza un carrito, tenga cuidado al mover el conjunto de carrito y aparato para evitar lesiones como resultado de un vuelco.
- Desenchufe el aparato durante las tormentas eléctricas o cuando no vaya a utilizarlo durante un tiempo prolongado.
- Encargue todas las reparaciones a personal técnico cualificado. Será necesario reparar el aparato si resulta dañado de algún modo, como en caso de que

el cable de conexión a la red o el enchufe esté dañado, se derrame líquido o caiga algún objeto dentro del aparato, el aparato haya sido expuesto a la lluvia o humedad, no funcione normalmente o se haya caído.

■ Este producto puede contener plomo y mercurio. La eliminación de estos materiales puede estar regulada debido a consideraciones medioambientales.

Para obtener información sobre el modo de desechar o reciclar estos materiales, póngase en contacto con las autoridades locales o con la asociación de industrias electrónicas "Electronic Industries Alliance" en: www.eiae.org

- Daños que requieren asistencia técnica: El aparato debe ser reparado por personal técnico cualificado cuando:
	- El cable de conexión a la red o el enchufe está dañado o pelado.
	- Han caído objetos o se ha derramado líquido dentro del aparato.
	- El aparato ha estado expuesto a la lluvia.
	- El aparato no parece funcionar normalmente o presenta un funcionamiento muy diferente.
	- El aparato se ha caído o la carcasa protectora está dañada.
	- La unidad no funciona normalmente siguiendo las instrucciones de uso.
- Inclinación/estabilidad:
	- Todas las pantallas deben cumplir las normas de seguridad internacionales recomendadas sobre propiedades de inclinación y estabilidad del diseño de la carcasa.
	- No comprometa estas normas de diseño aplicando una fuerza de tracción excesiva a la parte frontal o superior de la carcasa que en última instancia pueda hacer volcar el producto.
- No ponga en peligro a adultos o niños colocando equipos o juguetes electrónicos encima del aparato que puedan causar daños al producto y/o lesiones personales.
- No coloque la unidad sobre un carrito, pedestal o mesa inestable. O el producto podría caerse, provocando daños graves.
- No coloque la unidad sobre una cama, sofá, alfombra o superficies similares.
- Montaje de techo o pared: El aparato debe montarse en la pared o en el techo siguiendo únicamente las recomendaciones el fabricante.
- Líneas de transporte de energía: Debe colocarse una antena exterior alejada de las líneas de transporte de energía.
- Conexión a tierra de la antena exterior:
	- Si conecta una antena exterior al receptor, compruebe que el sistema de antena está puesto a tierra para protegerlo contra sobretensiones y cargas estáticas acumuladas.
	- El artículo nº 70-1984 de la sección 810 de NEC (reglamento de instalaciones eléctricas nacionales), ANSI/NFPA , proporciona información con respecto a la adecuada conexión a tierra del mástil y la estructura de soporte, la puesta a tierra del hilo de entrada a una unidad de descarga de antena, el tamaño de los conectores de puesta a tierra, la ubicación de la unidad de descarga de antena, los electrodos de puesta a tierra de la conexión, y los requerimientos para el electrodo de puesta a tierra.
- Entrada de objetos y líquidos: Debe tenerse cuidado de que no caigan objetos ni se derramen líquidos a través de las aberturas de la carcasa protectora.
- Uso de la batería:

PRECAUCIONES: Para evitar fugas de las pilas que puedan ocasionar lesiones corporales, daños a la propiedad, o daños a la unidad.

- $\bullet$  Instale todas las pilas correctamente, con los polos + y alineados como se señala en la unidad.
- No mezcle las pilas (usadas y nuevas o de carbón y alcalinas, etc.).
- Quite las pilas cuando no utilice la unidad durante un tiempo prolongado.

## <span id="page-7-0"></span>**1.2 ADVERTENCIAS Y PRECAUCIONES**

#### <span id="page-7-1"></span>**1.2.1 NOTA PARA EL INSTALADOR DEL SISTEMA CATV**

Este recordatorio tiene por objeto llamar la atención del instalador del sistema CATV sobre el artículo 820-40 de NEC que proporciona las directrices para una adecuada puesta a tierra y, en particular, especifica que la puesta a tierra del cable debe conectarse al sistema de puesta a tierra del edificio, lo más cerca que sea factible al punto de entrada del cable.

## *CONOZCA ESTOS SÍMBOLOS DE SEGURIDAD*

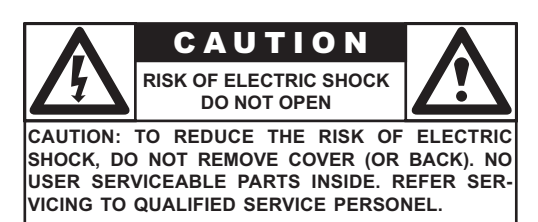

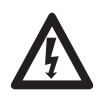

Este símbolo del rayo con punta de flecha dentro de un triángulo indica material sin aislamiento dentro de la unidad que puede ocasionar descargas eléctricas. Para la seguridad de todos los integrantes del hogar, no quite la tapa del producto.

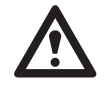

■ Para la seguridad de todos los integrantes del hogar, no quite la tapa del producto. El signo de exclamación dentro de un triángulo llama su atención sobre las características que debe leer detenidamente en la información adjunta para evitar problemas de funcionamiento y mantenimiento.

## *ADVERTENCIA*

Para reducir el riesgo de incendio o descarga eléctrica, este aparato no debe exponerse a la lluvia o humedad, y no se deben colocar sobre el mismo objetos que contengan líquidos, como floreros.

## *PRECAUCIÓN*

Para evitar descargas eléctricas, coloque la patilla ancha del enchufe en la ranura ancha e insértela a fondo.

## <span id="page-8-0"></span>**1.3 LIMPIEZA Y CUIDADOS**

- Para evitar posibles riesgos de descarga eléctrica, asegúrese de que la televisión está desenchufada de la toma de corriente eléctrica antes de proceder a su limpieza.
- Cuando limpie la pantalla de televisión, tenga cuidado de no arañar o dañar la superficie de la pantalla (evite llevar joyas o utilizar productos abrasivos).
- Frote la parte frontal de la pantalla con un paño limpio humedecido con agua. Aplique movimientos suaves, uniformes, verticalmente durante la limpieza.
- Frote suavemente las superficies de la carcasa con un paño o una esponja limpia humedecida en una solución de agua fresca y clara. Use un paño seco limpio para secar las superficies frotadas.
- Ocasionalmente aspire el polvo de los orificios de ventilación o las ranuras de la parte trasera de la carcasa.
- No use nunca diluyentes, insecticidas en aerosol, u otros productos químicos en la carcasa o en sus proximidades, ya que pueden dañar de forma permanente el acabado de la carcasa.
- No permita que una imagen estática se visualice durante un período prolongado de tiempo ya que puede producir una imagen secundaria permanente.

## <span id="page-8-1"></span>**1.4 ELIMINACIÓN AL FINAL DE LA VIDA ÚTIL**

- Este producto Philips y su embalaje contienen materiales que pueden reciclarse y reutilizarse. Las empresas especializadas pueden reciclar el producto para aumentar la cantidad de materiales reutilizables y minimizar las cantidades que deben desecharse adecuadamente.
- Es posible que este producto también utilice pilas, que no deben tirarse cuando se agoten, sino que deben entregarse y desecharse como residuos químicos de pequeño tamaño.
- Infórmese sobre la normativa local en materia de eliminación de televisores, pilas, y materiales de embalaje cuando sustituya el equipo actual.

## <span id="page-10-0"></span>**2. AVISO LEGAL**

## **Declaración de conformidad FCC**

El equipo ha sido sometido a pruebas exhaustivas que certifican el cumplimiento de los límites establecidos para los dispositivos digitales de Clase B, según lo establecido en la sección 15 de la normativa FCC. Estos límites han sido definidos para proporcionar una protección razonable contra interferencias perjudiciales cuando el equipo opera en un entorno comercial.

Este equipo genera, utiliza y puede radiar energía de radiofrecuencia, y en caso de no ser instalado y utilizado según se especifica en las instrucciones del manual de uso, podría causar interferencias perjudiciales a las comunicaciones de radio.

No hay garantía de que esta interferencia no se produzca en una instalación determinada. En caso de que este equipo provoque interferencias perjudiciales para la recepción de radio o televisión, que pueden determinarse apagando y encendiendo el equipo, se recomienda que el usuario intente corregir la interferencia tomando en cuenta una o más de las siguientes medidas:

- Vuelva a orientar o ubicar la antena receptora.
- Aumente la separación entre el equipo y el receptor.
- Conecte el equipo a una toma de corriente situada en un circuito diferente al que está conectado el receptor.
- Consulte a su distribuidor o a un técnico experto en radio/TV para obtener ayuda.

Es probable que el uso de este equipo en una zona residencial cause interferencias perjudiciales en cuyo caso el usuario deberá corregir la interferencia a su costa.

Con este equipo deben utilizarse cables de interconexión y alimentación blindados a fin de garantizar el cumplimiento de los límites de emisión RF pertinentes a los que está sujeto este dispositivo.

Los cambios o modificaciones que no hayan sido aprobados de manera expresa por el fabricante podrían invalidar la autoridad del usuario para operar el equipo y anular la garantía.

#### **Declaración de conformidad canadiense**

Este aparato digital de Clase B cumple todos los requisitos del reglamento canadiense para equipos que causan interferencias.

Cet appareil numŽrique de la Classe B respecte toutes les exigences du Rglement sur le materiel brouilleur du Canada.

## <span id="page-12-0"></span>**3. DESEMBALAJE E INSTALACIÓN**

## <span id="page-12-1"></span>**3.1 DESEMBALAJE**

- El monitor está embalado en cartón junto con los accesorios estándar. Cualquier accesorio opcional estará embalado aparte.
- El peso aproximado del monitor es de 36 Kg. Debido al tamaño y peso, se recomienda que el transporte sea realizado por dos personas.
- El cristal de protección y el sustrato de cristal están instalados en la parte frontal del producto. Dado que ambos cristales se pueden romper y arañar fácilmente, el producto debe manipularse con cuidado. No coloque nunca el monitor con el cristal hacia abajo a menos que esté protegido con almohadillas.
- Después de abrir el embalaje, compruebe que el contenido está completo y en buen estado.
- Siempre que sea posible, utilice las asas de la parte trasera del monitor para su transporte.

## <span id="page-12-2"></span>**3.2 CONTENIDOS DEL PAQUETE**

Verifique que el paquete contiene los siguientes elementos:

- 1 Monitor
- 2 Mando a distancia
- 3 CD-ROM con el Manual de uso
- 4 Cable de alimentación
- 5 Pilas

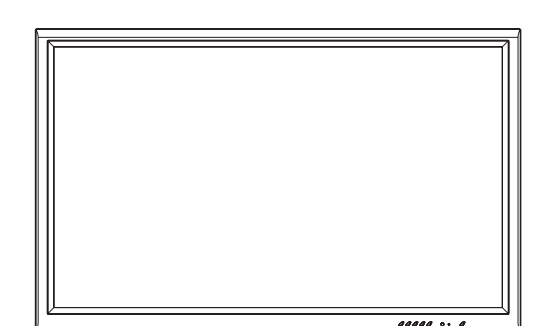

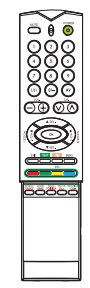

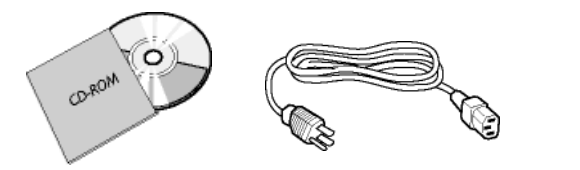

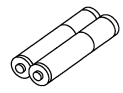

## <span id="page-13-0"></span>**3.3 CONSEJOS PARA LA INSTALACIÓN**

- Debido al elevado consumo eléctrico de la unidad, utilice siempre el enchufe diseñado exclusivamente para este producto. Si fuera necesario alargar el cable, consulte primero con su representante de asistencia técnica.
- El producto debe instalarse sobre una superficie plana para evitar vuelcos. La distancia entre la parte trasera del producto y la pared debe mantenerse para permitir una ventilación adecuada. Evite instalar el producto en la cocina, el baño o cualquier otro lugar con un alto nivel de humedad para evitar acortar la vida útil de los componentes eléctricos.
- Asegúrese de que el producto se instala en posición horizontal. Cualquier instalación con una inclinación de 90 grados en el sentido de las agujas del reloj o en el sentido contrario a éstas puede inducir una ventilación insuficiente y daños posteriores a los componentes.
- Para proteger la pantalla y evitarle posibles daños, no visualice una imagen estática durante un período prolongado.

## <span id="page-14-0"></span>**4. CONOCIENDO SU MONITOR**

## <span id="page-14-1"></span>**4.1 FUNCIONALIDAD DISPONIBLE DE TIPO DEL MONITOR**

Las opciones de conexión varían según tipo del monitor. La funcionalidad de cada tipo del monitor se demuestra en la tabla abajo.

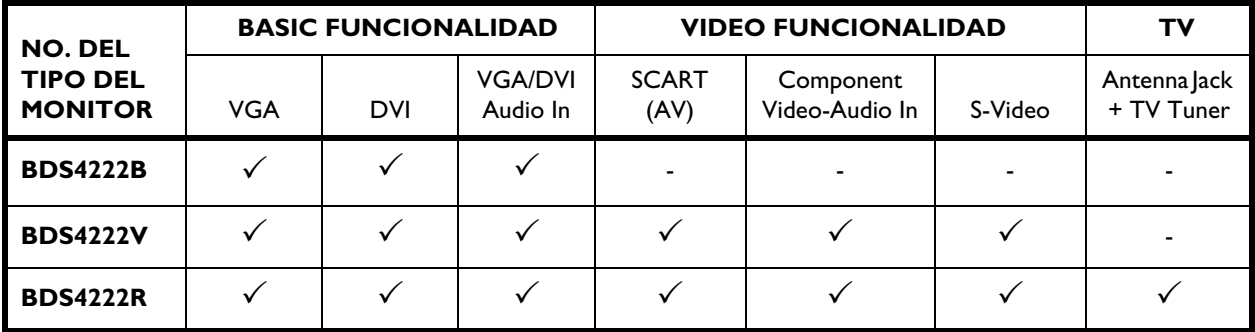

## <span id="page-15-0"></span>**4.2 CONTROLES DEL PANEL FRONTAL**

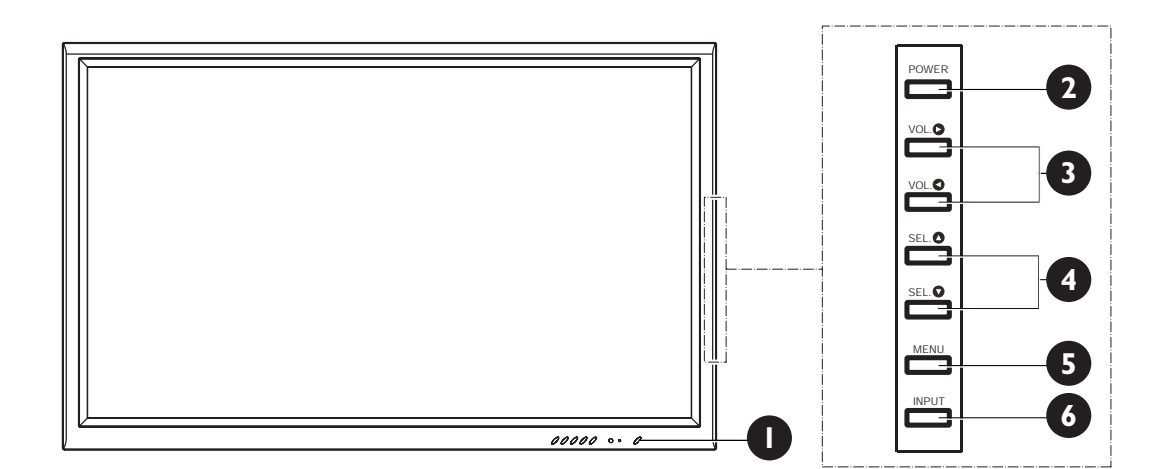

## **1 LEDs de Estado**

- **No está iluminado no se detecta enegía CA** Si el interruptor principal (panel trasero) está cerrado, este LED no se iluminará.
- **Anaranjado Standby (APAGADO) con energía CA detectada**

El LED se iluminará de color naranja si el monitor es apagado pero el cable principal de alimentación está enchufado a la parte trasera de la unidad.

● **Verde Sólido - ENCENDIDO**

#### **2 Botón de Encendido (Standby)**

Apaga y enciende la alimentación desde el modo standby. Hay un tiempo de espera entre los ciclos de encendido/apagado.

## **3 Botones de Ajuste de Volumen**

Use estos botones para subir y bajar el volumen. Estas teclas también sirven como teclas de ajuste y navegación cuando el menú Visualizador En Pantalla está en marcha.

**4 Botones de Selección**

Use estos botones para navegar a través del menú Visualizador En Pantalla.

**5 Botón Menú**

Usa este menu a contratar el On Screen Display menú.

#### **6 Botón de Entrada**

Usar este botón para cambiar entre las entradas disponibles.

<span id="page-16-0"></span>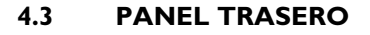

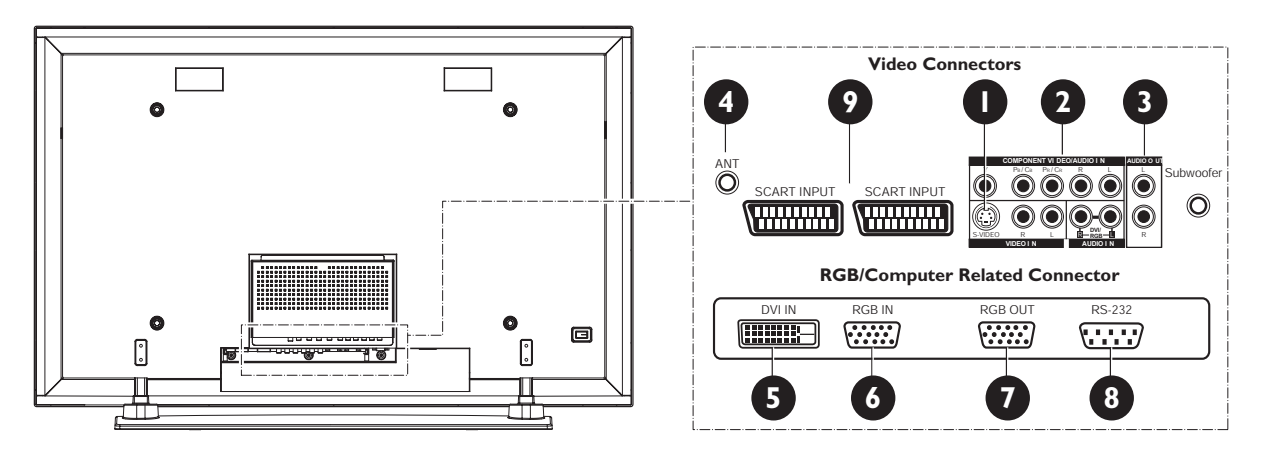

## **1 S-Video de Entrada (para BDS4222V & BDS4222R solamente)**

Conecte las señales de Vídeo S-Video de fuentes xternas como un Vídeo o reproductor DVD.

## **2 Entradas de Vídeo Compente (para BDS4222V & BDS4222R solamente)**

Auto detectando entradas de vídeo componenteY/Pb/Pr o Y/Cb/Cr) para conectar a los nchufes de de salida componente de un reproductor DVD o un Set-Top Box.

#### **3 Salida de Audio**

Enchufes de salida de audio variables o fijas para conectar a un amplificador de audio externo.

- **4 Enchufe de Antena (para BDS4222R solamente)** Conectar a una antena de TV o CATV.
- **5 Entrada DVI Digital** Conectar a las señales de vídeo digital desde un set top box o PC.
- **6 Entrada RGB (VGA)** Conectar a la salida RGA del ordenador o a un Set- Top box.
- **7 Salida RGB (VGA)** Conecte al monitor de otro ordenador para aplicaciones diarias de encadenamiento.
- **8 Conector de RS-232** Sólo para uso de fábrica

#### **9 SCART (AV) Connector (para BDS4222V & BDS4222R solamente)** Conecte con las fuentes externas tales como jugadores de VCRs o de DVD.

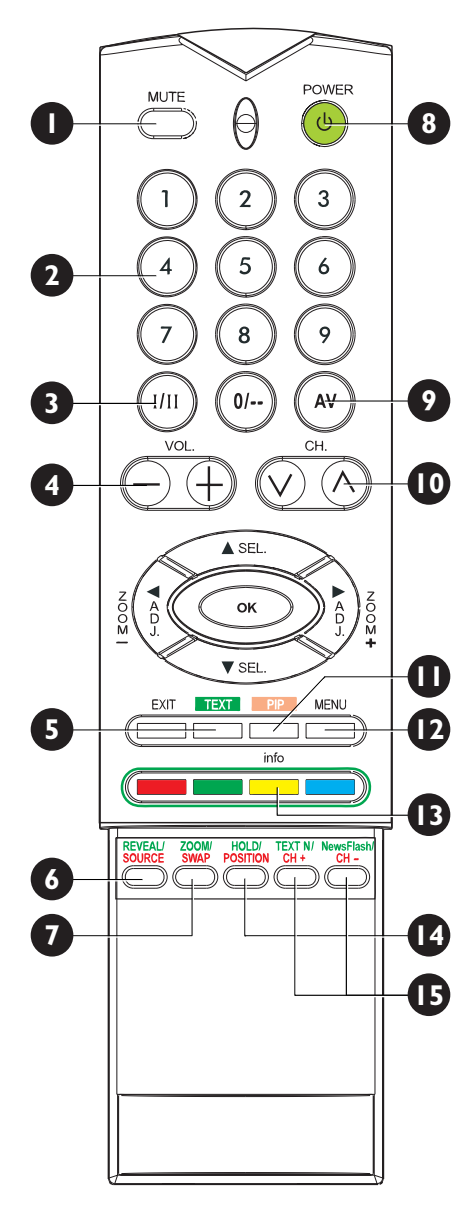

## <span id="page-17-0"></span>**4.4 CONTROL REMOTO**

#### 1 **Silencio de Sonido Encendido/Apagado**

- **2 Teclado Númerico** Usa number keypad a elegir el canal de TV que quiere ver.
- **3 Estéreo y Dual** Pone en marcha la recepción del segundo idioma para TV o Dual.
- **4 Volumen + / -** Cambia volumen up u down
- **5 Teletext** Presione la tecla TEXT para ir al modo TELETEXTO. (Ver Página [39](#page-42-1))
- **6 Fuente del PIP/POP**

Cambia la fuente de entrada de la sub-ventana PIP o POP. (Ver Página [30\)](#page-33-0)

**7 Cambiar**

Esta tecla intercambia la pantalla principal y la subventana bajo los modos PIP o POP. (Ver Página [30](#page-33-1))

**8 Standby Encendido/Apagado**

Pulse este botón para encender el monitor desde el modo Standby. Púlselo otra vez para apagar al modo Standy.

**9 Selección de Entrada**

Presionar para elegir secuencialmente el modo de entrada de señal. (Ver Página [21](#page-24-3))

**10 Canal Up/Down (para BDS4222R solamente)** Cambia canales de TV secuenciamente por apretar +/-.

**11 PIP (Botón Imagen-en-Imagen "Picture-in-Picture")** Enciende el modo de imagen PIP (Imagen-en-Imagen) y POP (Lado-a-Lado).

**12 Menú**

Abre el menú OSD

**13 Info**

Presione para mostrar el esado del monitor.

**14 Posición de PIP**

Esta tecla cambia la sub-ventana PIP a 4 ubicaciones en las diferentes esquinas. (Ver Página [31](#page-34-0))

**15 Sub-Imagen Canal ARRIBA/ABAJO**

## <span id="page-18-0"></span>**5. CONEXIONES DEL MONITOR**

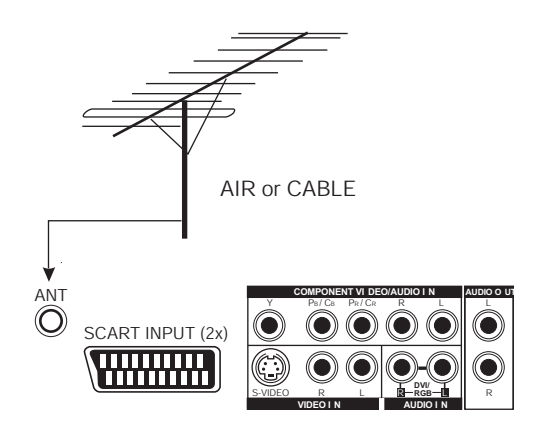

## <span id="page-18-1"></span>**5.1 CONECTANDO EL TV O CATV (PARA BDS4222V & BDS4222R SOLAMENTE)**

1 Conecte el cable RF de la toma de antena o cable a la entrada de antena (ANT) del monitor.

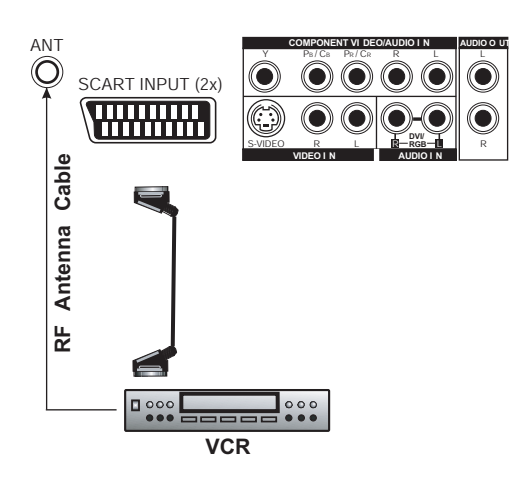

## <span id="page-19-0"></span>**5.2 CONECTAR UN VÍDEO**

## **Usando un enchufe de entrada SCART (AV) (para BDS4222V & BDS4222R solamente)**

- 1 Conecte el enchufe SCART en el grabador de vídeo al enchufe SCART en el panel trasero del equipo.
- 2 Conecte el grabador de vídeo a la toma de la antena de la pared o caja de cable.

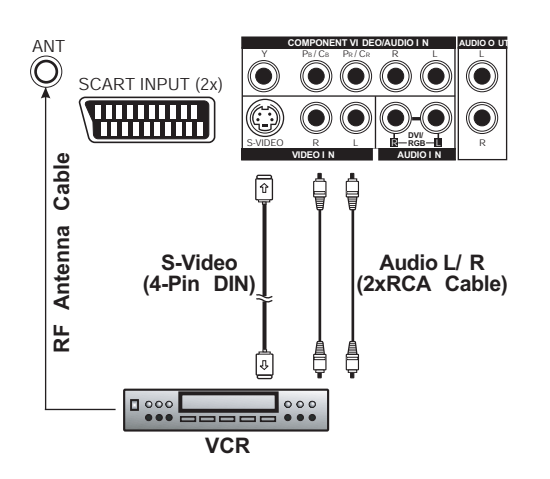

## **Usar la Entrada S-Vídeo (para BDS4222V & BDS4222R solamente)**

- 1 Conectar el conector S-Video (DIN 4-pins) desde el VÍDEO a la Entrada S-Video en la parte trasera del monitor.
- 2 Conectar el enchufes de audio rojo (D) y lanco (I) desde el VÍDEO a los enchufes (D) y (I) de entrada de audio ubicado al lado del conector S-Vídeo.

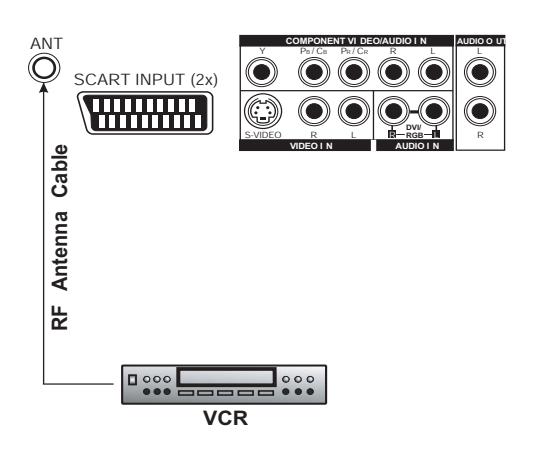

## **Usando la Entrada TV (para BDS4222R solamente)**

- 1 Conecte el enchufe de salida de la antena en el grabador de vídeo al enchufe correspondiente (ANT) en el panel trasero del equipo.
- 2 Conecte el grabador de vídeo a la toma de la antena de la pared o caja de cable.

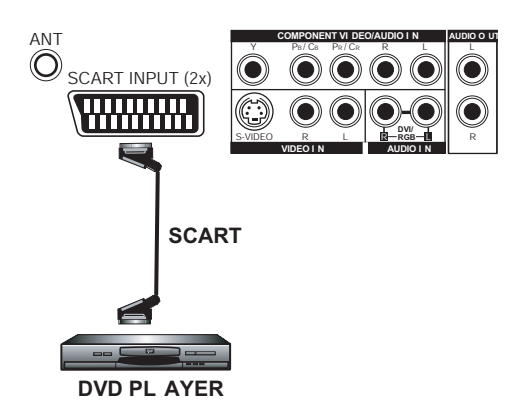

## <span id="page-20-0"></span>**5.3 CONECTAR UN DVD PLAYER**

## **Usando un enchufe de entrada SCART (AV) (para BDS4222V & BDS4222R solamente)**

1 Conecte el enchufe SCART en el reproductor DVD al enchufe SCART en el panel trasero del monitor.

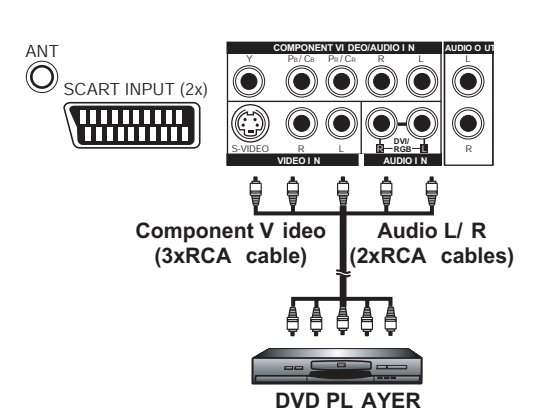

## **Usar entrada de video componente (para BDS4222V & BDS4222R solamente)**

- 1 Conectar el enchufe de color verde (etiquetado como Y) desde el DVD al enchufe de color verde del monitor.
- 2 Conecte el enchufe rojo (marcado como PR /CR) del DVD al enchufe rojo PR /CR del monitor.
- 3 Conecte el enchufe azul (marcado como PB /CB) desde el DVD al enchufe azul PB /CB del monitor.
- 4 Conectar los enchufes de audio rojo (D) y blanco (I) desde el DVD a los enchufes D y I de entrada de audio ubicados al lado del conector PR /CR.

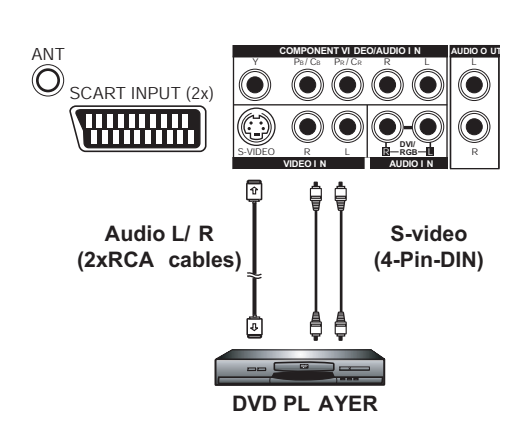

## **Usar la Entrada S-Vídeo (para BDS4222V & BDS4222R solamente)**

- 1 Conectar el conector S-Video (DIN 4-pins) desde el DVD a la entrada S-Video en la parte trasera del monitor.
- 2 Conectar el enchufes de audio rojo (D) y blanco (I) desde el DVD a los enchufes (D) y (I) de entrada de audio ubicado al lado del conector S-Vídeo.

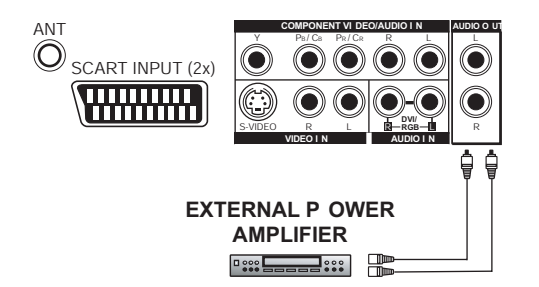

## <span id="page-21-0"></span>**5.4 CONEXIONES DE AUDIO EXTERNO**

#### **Conectando a Amplificadores Externos**

Este monitor puedee ser conectado a un amplificador externo usando los enchufes de SALIDA DE AUDIO ubicados en la parte trasera del monitor.

1 Conectar los enchufes de salida de audio rojo (D) y blanco (I) desde el lado derecho del panel conector al amplificador externo.

#### **Nota:**

 Los enchufes de SALIDA DE AUDIO RCA puede ajustarse a niveles de salida de audio Fijos o Variables. (Ver página [35](#page-38-2) para más información)

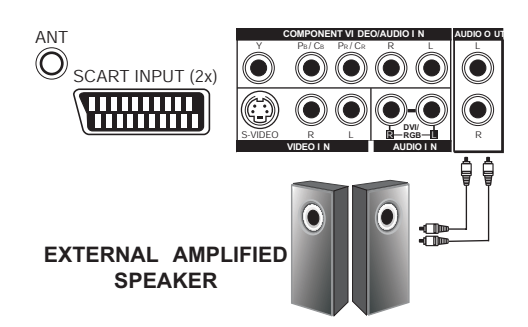

## **Conectar altavoces amplificativos externos**

1 Conecte los enchufes de salida de audio rojo (D) y blanco (I) ubicados a la derecha del anel conector del equipo respectivamente a la derecha e izquierda de los altavoces amplificados.

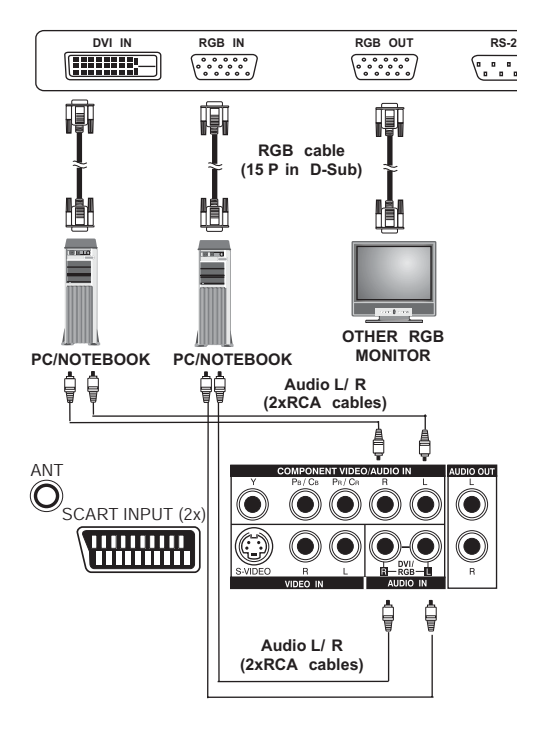

## <span id="page-22-0"></span>**5.5 CONECTAR UN PC**

## **Usar Salida de Vídeo RGB(VGA) o DVI**

- 1 Para la mayoría de los PCs, conectar el conector D-Sub RGB(VGA) de 15-pins desde la parte trasera del PC al Conector de Entrada RGB ubicado en la parte trasera del monitor. Si tiene un PC equipado con un DVI (Digital Visual Interface), puede conectarlo el conectador de DVI del PC desde la parte rasera del PC al Conector de Entrada DVI ubicado en la parte trasera del monitor.
- 2 Conecte los enchufes rojo (D) y blanco (I) esde el PC a los enchufes D e I ubicados junto la SALIDA DE AUDIO. Si está usando un interface DVI, simplemente conecte los enchufes de audio (D) e (I) a los mismos enchufes que el RGB(VGA).

## **Nota:**

 Un RGB(VGA) enlazado fuera etiquetado como salida RGB permitirá conectar otro monitor RGB(VGA). El RGB(VGA) enlazado fuera va a visualizar la misma señal que la fuente de señal de entrada RGB.

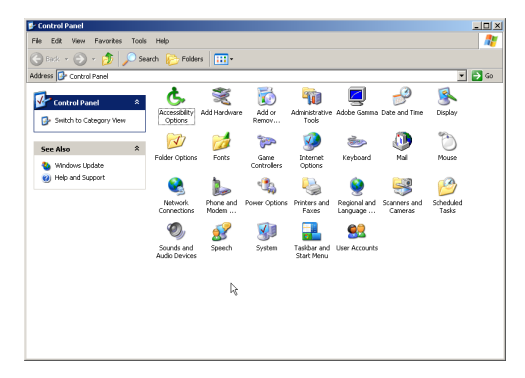

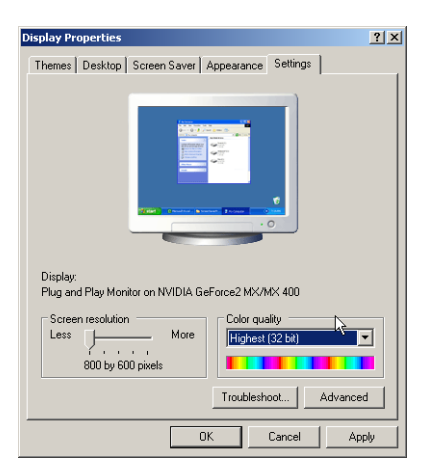

## **Configurando su Monitor Utilizando Plug and Play**

Este monitor se ajusta a los estándares VESA Plug and Play para eliminar complicadas y largas configuraciones de monitores. Este monitor identifica a si mismo al ordenador y envia automáticamente al PC us Datos Extendidos de Identificación del Monitor (EDID) usando protocolos de Canal de Datos de Monitor DDC).

## **Como Configurar Su PC para el Uso con este Monitor (Windows)**

Se muestra abajo la configuración de la pantalla para un ordenador típico basado en Windows; sin embargo, as pantallas reales en su ordenador pueden variar dependiendo de la versión de Windows y la tarjeta de vídeo con la que esté equipado su ordenador. A pesar de que la pantalla real parezca distinta del ejemplo mostrado abajo, las rútinas básicas de configuración serán aplicables en la mayoria de los casos.

- 1 Vaya al PANEL DE CONTROL de Windows clickando: INICIO, CONFIGURACIÓN, PANEL DE CONTROL. La ventana PANEL DE CONTROL es mostrada.
- 2 Seleccione el icono PANTALLA en esta ventana.
- 3 El cuadro de diálogo PROPIEDADES DE PANTALLA es mostrado. Seleccione la pestaña CONFIGURACIÓN para mostrar los ajustes de salida de vídeo de su pc.
- 4 Ajuste la configuración de "Resolución de Pantalla" a 1024x768 PIXELS. Para CALIDAD DEL COLOR seleccione COLOR 24 BITS (puede ser mostrado también como 16 millones de colores).
- 5 Si existe una opción de frecuencia vertical, ajuste el valor a 60 o 60Hz.
- 6 Clicke OK para completar la configuración.

#### **Nota:**

 Tanto la posición de pantalla como el tamaño variarán, dependiendo del tipo de tarjeta gráfica PC y la resolución seleccionada.

## <span id="page-24-0"></span>**6. OPERATCIONES BÁSICAS**

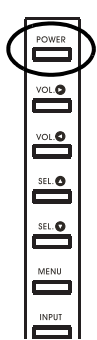

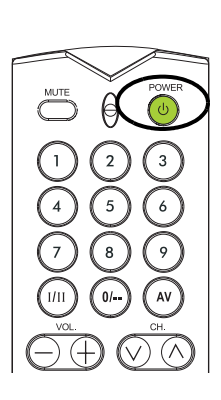

## <span id="page-24-1"></span>**6.1 ENCENDIENDO/APAGANDO**

Asegúrese de que el monitor esté enchufado a la toma de la pared y el interruptor CA principal ubicado en la parte trasera del monitor se cambia a posición on. Si la alimentación esta enchufada y el interruptor CA está encendido, el LED de ESTADO se iluminará en naranja. Para apagar la alimentación, simplemente resionar la tecla en el panel o en el control remoto otra vez.

## **Usar el Panel Delantero o el Control Remoto**

- 1 Presionar la tecla POWER en el panel o en el control remoto.
- 2 El monitor se encenderá ahora después de una breve pausa. El LED de ESTADO se pondrá verde ahora para indicar el estado de encendido
- 3 Para apagar la alimentación, simplemente presionar la tecla en el panel o en el control remoto otra vez.

## <span id="page-24-3"></span><span id="page-24-2"></span>**6.2 CAMBIANDO DE ENTRADA**

## **Usar el Panel Delantero o el Control Remoto.**

- 1 Pulsar la tecla de INPUT en el panel o la tecla AV en el control remoto.
- 2 Pulsando la tecla de INPUT o la tecla AV pasará el monitor por todas las fuentes de señal de entrada disponibles en el orden siguiente:

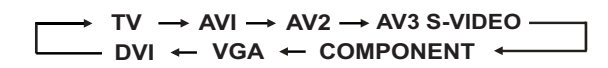

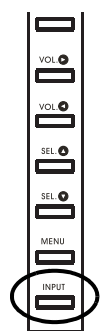

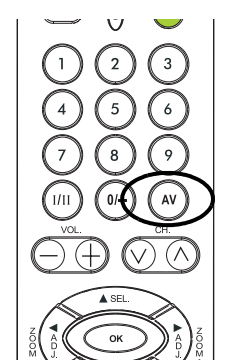

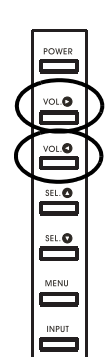

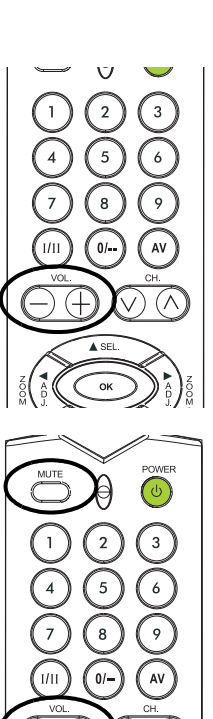

## <span id="page-25-0"></span>**6.3 AJUSTE DEL VOLUMEN**

## **Usar el Panel Delantero o el Control Remoto**

1 Pulse VOLUME + o VOLUME - en el panel del monitor o en el mando a distancia para cambiar el volumen de sonido

## **Nota:**

Si los altavoces integrados del monitor están apagados, los controles de volumen no afectarán el volumen generado por el altavoz integrados.

## **Usar SILENCIO**

- 1 Pulse el botón MUTE para desactivar el sonido. Cuando el sonido del monitor está desactivado, en la esquina superior derecha de la pantalla aparecerá el indicador MUTE.
- 2 Pulse los botones VOLUME, o vuelva a pulsar el botón MUTE para activar la función de sonido.

#### **Nota:**

Si los altavoces integrados del monitor están apagados, los controles de volumen no afectarán el volumen generado por el altavoz integrados.

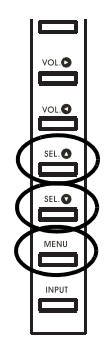

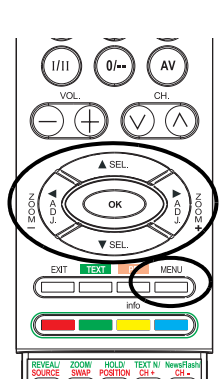

## <span id="page-26-0"></span>**6.4 MENÚ VISUALIZADOR EN-PANTALLA**

## **Accediendo al Menú OSD a través del Control Remoto o el Panel Frontal**

El menú del Visualizador En-Pantalla (OSD) le permite acceder a configurar varios parámetros equipados con este monitor.

- 1 Para acceder al menú OSD, presione el botón MENU en el panel frontal del monitor o presione cualquiera de las cuatro teclas de dirección en en el control remoto.
- 2 La Navegación a través del Menú OSD puede hacerse usando las teclas de dirección en el control remoto o usando las teclas de control en el panel frontal.

## <span id="page-26-1"></span>**6.5 VISUALIZADO DE ESTADO EN-PANTALLA**

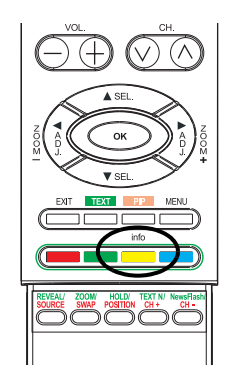

El Visualizador de Estado En-Pantalla muestra información detallada acerca del estado de funcionamiento del monitor. El visualizador de estado aparece automáticamente siempre que haya un cambio en el estado del monitor, como un cambio de canal o un cambio de entrada. El visualizador de estado desaparecerá automáticamente despues de un periodo de tiempo.

## **Visualizando el Estado**

.

1 Para mostrar el Visualizador de Estado manualmente, simplemente presione la tecla INFO del control remoto

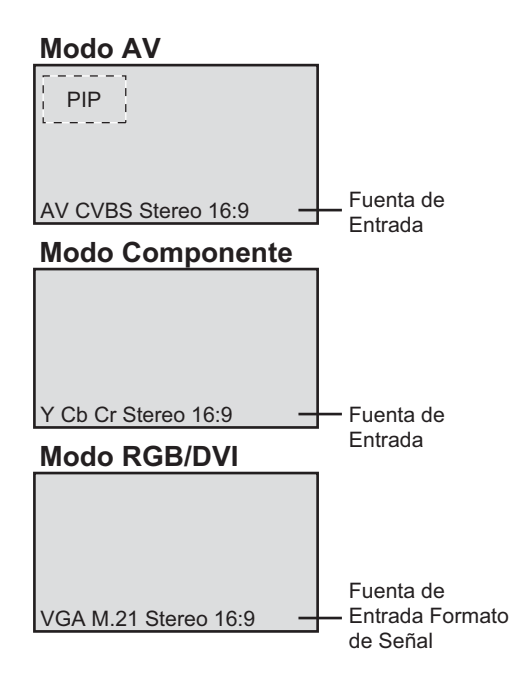

## <span id="page-27-0"></span>**6.6 ENTENDER MODOS DE PANTALLA ANCHA**

Este monitor es capaz de visualizar una imagen panorámica en la pantalla nativa de cociente de aspecto 16:9. Sin embargo, no todo el contenido de vídeo disponible encaja perfectamente en un formato panorámico (16:9) resultando en espacios de pantalla no usados. Este monitor es capaz de visualizar imágenes en varios formatos que es adecuado para varios tipos de contenido dependiendo de su tamaño.

## <span id="page-27-1"></span>**6.6.1 PARA CONTENIDO (CUADRADO) 4:3**

El contenido de la TV tradicional, VÍDEO, y algunos DVDs están formateados usando un formato "cuadrado" 4:3. Al ver el contenido en este formato "Cuadrado" hay disponibles los siguientes modos de visualización.

En modo 4:3, la imagen original 4:3 se preserva, pero se usan barras

negras ara rellenar el espacio extra a la izquierda y derecha

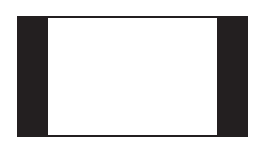

## **16:9 LLENO**

 **4:3 (NORMAL)**

La imagen 4:3 original es estirada proporcionalmente para rellenar toda la pantalla. Esta es la configuración por defecto de fábrica.

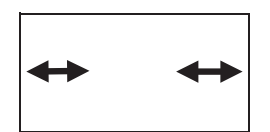

#### **CINERAMA**

La imagen original 4:3 se estira solamente en el lado izquierdo y derecho para llenar la pantalla, dejando la imagen central sin cambiar.

## <span id="page-27-2"></span>**6.7 PARA CONTENIDO DE PANTALLA ANCHA**

Dependiendo del contenido visualizado en este monitor 16:9, podrá apreciar barras negras más equeñas en la parte de arriba o abajo de la pantalla. Use los siguientes modos de zoom para eliminar las barras negras.

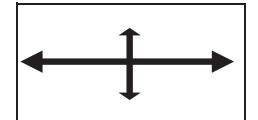

## **ZOOM**

Zoom estira el contenido 2.35:1 a la pantalla completa eliminando las barras negras.

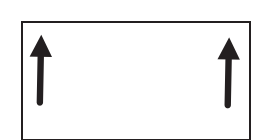

## **ZOOM :**

El zoom  $\hat{\mathbf{T}}$  está ajustado para mostrar imágenes con subtítulos

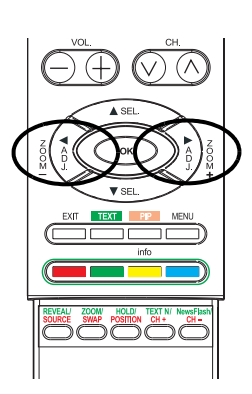

## <span id="page-28-0"></span>**6.8 CAMBIANDO LOS COCIENTES DE ASPECTO**

## **Utilizando el Control Remoto**

Todos los modos de visualización de pantalla ancha están disponibles presionando la tecla ZOOM + o ZOOM -.

 $\rightarrow$  ZOOM  $\leftrightarrow$  ZOOM|  $\leftrightarrow$  CINERAMA  $\rightarrow$  $\rightarrow$  4:3NORMAL  $\rightarrow$  16:9WIDE  $\rightarrow$ 

## **Nota:**

- Bajo los modos de entrada RGB(VGA) y DVI, sólo están disponibles los modos ANCHO 16:9 y Normal 4:3.
- Al visualizar señales Y Pb Pr, el modo Cinerama no está disponible.

## <span id="page-30-0"></span>**7. FUNCIONES AVANZADAS**

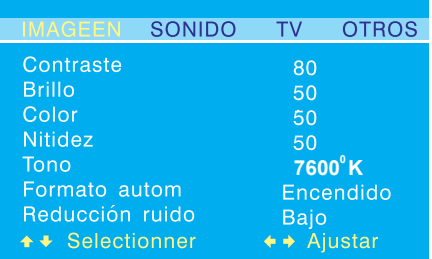

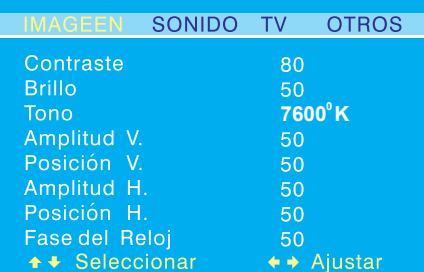

## <span id="page-30-1"></span>**7.1 CONTROLES DE IMAGEN**

## <span id="page-30-2"></span>**7.1.1 AJUSTANDO LA CONFIGURACIÓN DE IMAGEN**

## **Utilizando el Menú OSD**

Se pueden establecer varios ajustes de imagen mediante el menú OSD de Ajuste de Imagen.

- 1 Presione la tecla MENU en el panel frontal o en el control remoto.
- 2 Utilice ADJ < o ADJ > para seleccionar la opción de IMAGEN desde el menú.

=> Hay varios ajustes de imagen disponibles en el menú IMAGEN.

3 Utilice SEL  $\triangle$  o SEL  $\nabla$  para seleccionar la opción que quiera ajustar y presione la tecla ADJ  $\blacktriangle$  or ADJ  $\blacktriangleright$ .

## *Notas:*

- Los ajustes Posición-H, Tamaño-H, Posición-V, Tamaño-V están disponibles sólo en modos de entrada RGB(VGA), DVI y Componente con Y Pb/Pr.
- Al usar las entradas Componente y con señales Y/Cb/Cr, los ajustes Tamaño-H, Posición-H, Posición-V, Tamaño-V no están disponibles.

## **Explicación de Varios Ajustes de Control de Imagen**

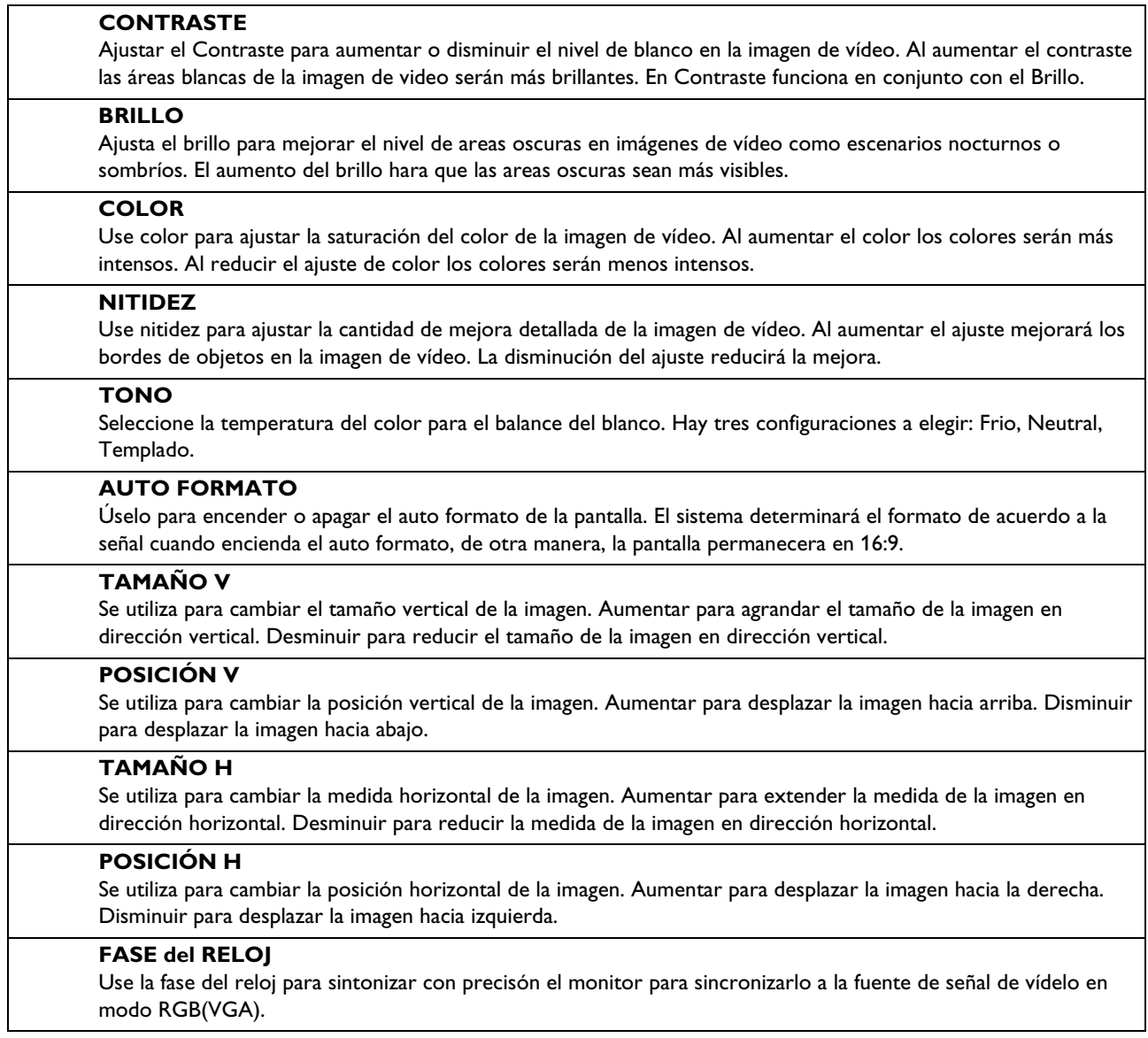

## *Notas:*

.

- Los ajustes Posición-H, Tamaño-H, y Posición-V están disponibles sólo en modos de entrada RGB(VGA), DVI y Componente superiores a 480i.
- Al usar entradas Componentes con señales Y /Cb/Cr, las configuraciones Tamaño-H, Posición-H, Tamaño-V, Posición-V no están disponibles.

## <span id="page-32-0"></span>**7.1.2 IMAGEN-EN-IMAGEN / IMAGEN LADO-A-LADO**

Los modos PIP y POP permiten al usuario ver dos fuentes de entrada de vídeo simultaneamente.

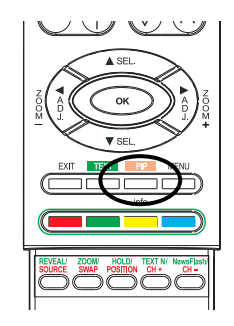

#### **Encendiendo PIP/Imagen Lado-a-Lado (POP)**

- 1 Presione la tecla PIP una vez en el control remoto para ejecutar el modo Imagen-en-Imagen.
- 2 Al presionar la tecla PIP varias veces se circulará por los siguientes modos:

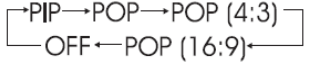

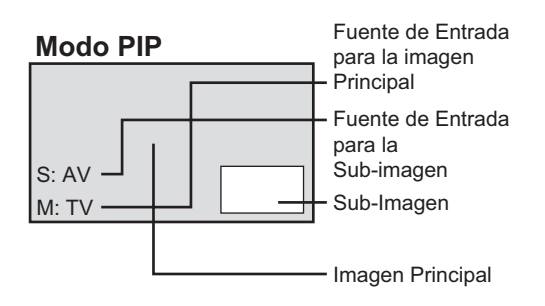

#### **Modo PIP**

Cuando se está ocupado en modo PIP, se muestra unapequeña ventana una de las cuatro esquinas. El OSD en la esquina inferior izquierda muestra la entrada elegida comoimagen principal (pantalla grande) y la sub-imagen mostrada (pantalla pequeña).

#### **Notes:**

- Una vez que se cierra el PIP, la vez siguiente que se vuelva en modo PIP, la posición de la sub-ventana se ajustara a la posición por defecto.
- En el modo de PIP que lo no es posible combinar la entrada video (por ejemplo. la televisión, AV, el S-VIDEO) con la entrada de datos (por ejemplo. DVI, RGB(VGA)).

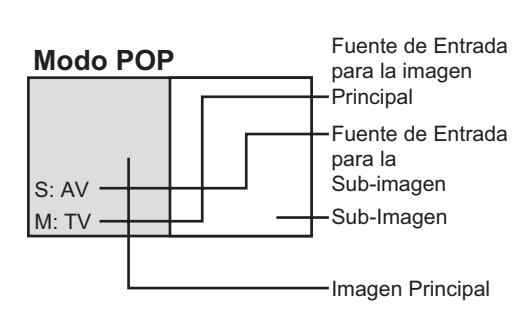

## **Modo POP 4:3**

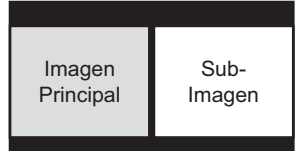

## **Modo POP 16:9**

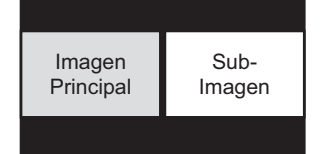

#### **Modo POP:**

Si se cambia a modo POP, la pantalla se dividie por el medio. La pantalla de la izquierda es la imagen principal y la pantalla de la derecha es la subimagen. El OSD en la esquina inferior izquierda muestra la fuente deentrada señalada tanto para la imagen principalcomo para la subimagen.

Hay dos modos de imagen Lado-a-Lado disponibles además del modo estándar POP:

- El modo POP (4:3) mostrará tanto la imagen principal como la subimagen en cociente de aspecto 4:3 dentro de las ventanas POP.
- El modo POP (16:9) mostrará tanto la imagen principal como la subimagen en cociente de aspecto 16:9 dentro de las ventanas POP.

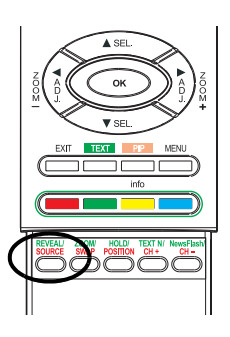

## **Seleccionando una Fuente de Señal para la Sub-Imagen**

Se pueden visualizar varias fuentes de señal dentro de los modos subventana bajo PIP e Imagen Lado-a-Lado.

- 1 En cuanto el modo PIP esté encendido, puede cambiar la fuente de entrada de la sub-imagen apretando la tecla SOURCE.
- 2 Apretar la tecla repetidamente para circular por todas las entradas disponibles para la subimagen.

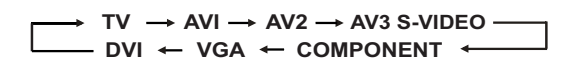

#### **Nota:**

En el modo de PIP que lo no es posible combinar la entrada video (por ejemplo. la televisión, AV, el S-VIDEO) con la entrada de datos (por ejemplo. DVI, RGB(VGA)).

## <span id="page-33-0"></span>**Seleccionando la Fuente de Señal para la Imagen Principal**

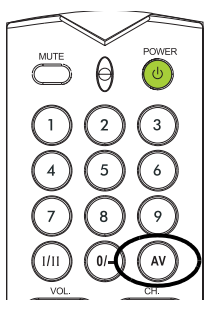

1 En cuanto el modo PIP esté encendido, puede cambiar la fuente de entrada de la Imagen Principal apretando la tecla AV.

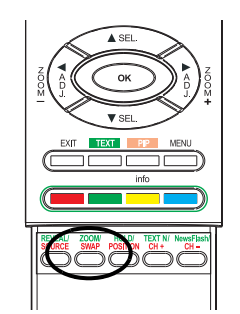

## <span id="page-33-1"></span>**Intercambio entre Ventana Principal y Sub-Ventana** Puede intercambiar la imagen principal y la sub-imagen.

- 1 Presione la tecla SWAP una vez para intercambiar
- 2 Presione la tecla SWAP una vez más para volver a cambiar.

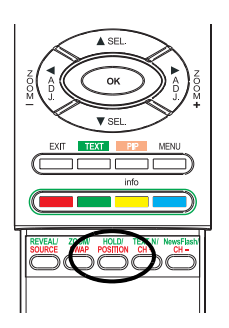

## <span id="page-34-0"></span>**Cambiando la Ubicación de la Imagen PIP**

Hay cuatro posiciones prefijadas donde se puede posicionar la subventana PIP. Una vez que el modo PIP está encendido, puede cambiar la posición de la sub-imagen PIP a cualquiera de las cuatro esquinas de la pantalla.

- 1 Presionar la tecla POSITION para cambiar posiciónes.
- 2 Presionando la tecla POSITION varias veces se pasará a través de las cuatro esquinas de la pantalla.

## **Posiciones de la Sub-Imagen**

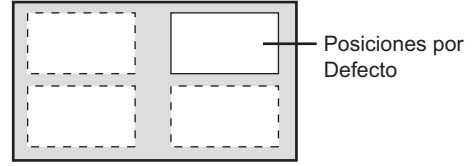

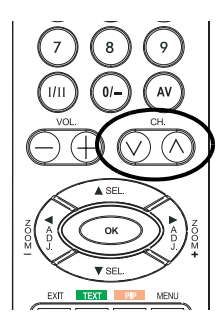

#### **Cambiando Canales en Modo PIP**

Bajo los modos PIP o POP, si el modo TV está en la ventana principal, simplemente use el método descrito abajo para cambiar los canales de TV.

1 Para cambiar los canales de TV de la ventana principal, simplemente presione la tecla CHANNEL  $\blacktriangledown$  A para cambiar los canales.

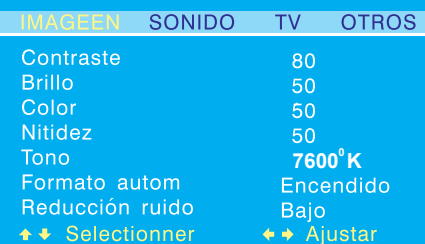

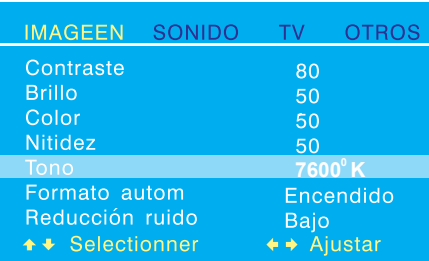

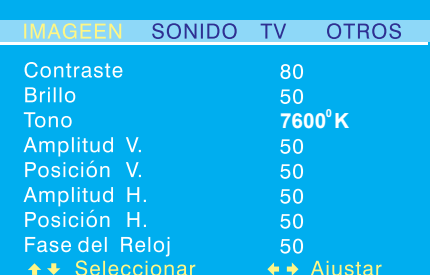

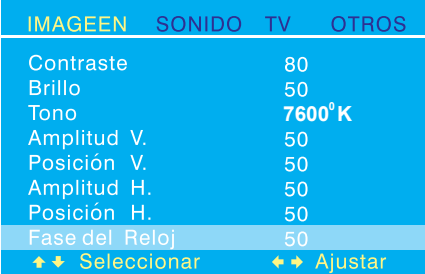

## <span id="page-35-0"></span>**7.1.3 SELECCIONANDO LA TEMPERATURA DEL COLOR**

Este monitor es capaz de aplicar varias temperaturas de color (también conocido como Balance de Blanco) en la señal de vídeo a visualizar.

- 1 Presione la tecla MENU en el panel frontal o en el control remoto.
- 2 Utilice ADJ < o ADJ > para seleccionar la opción de IMAGEN desde el menú.
- 3 Utilice SEL A o SEL v para seleccionar la opción TONO desde el menú.
- 4 Utilice ADJ < o ADJ > para cambiar la configuración.
- 5 Presione EXIT para cerra la pantalla OSD o presoine la tecla SEL A o SEL ▼ para seguir ajustando.

## <span id="page-35-1"></span>**7.1.4 MODO RGB(VGA) DE SINTONIZACIÓN FINA**

Debido a varias tarjetas de vídeo de PC y set-top box con especificaciones distintas, es posible que la imagen de vídeo inicial tenga un leve ruido o imperfecciones. Por favor utilice los siguientes procedimientos para ajustar la calidad de imagen al usar bajo modo RGB(VGA).

- 1 Presione la tecla MENU en el panel frontal o en el control remoto.
- 2 Utilice ADJ < o ADJ > para seleccionar la opción de IMAGEN desde el menú.
- 3 Utilice SEL ▲ o SEL ▼ para seleccionar la opción FASE DE RELOJ desde el menú.
- 4 Utilice ADJ ◀ o ADJ ▶ para cambiar la configuración.
- 5 Presione EXIT para cerra la pantalla OSD o presoine la tecla SEL A o SEL ▼ para seguir ajustando.

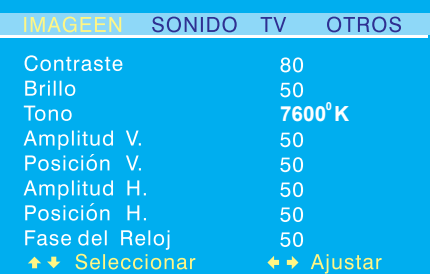

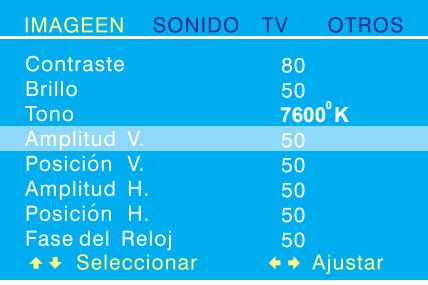

## <span id="page-36-0"></span>**7.1.5 CUADRO APTO AL TAMAÑO DEL MONITOR**

Debido a varias tarjetas de vídeo PC y set-top box con distinas especificaciones, es posible que la imagen inicial no encaje exactamente con el tamaño del monitor. Por favor use los siguientes procedimientos para ajustar el tamaño de la imagen y la posición.

- 1 Presione la tecla MENU en el panel frontal o en el control remoto.
- 2 Utilice ADJ < o ADJ > para seleccionar la opción de IMAGEN desde el menú.
- 3 Utilice SEL ▲ o SEL ▼ para seleccionar Tamaño-V, Posición-V, Tamaño-H, o Posición-H desde el menú.
- 4 Utilice ADJ < o ADJ > para cambiar la configuración para que su imagen de vídeo encaje lo mejor posible en el área de pantalla del monitor.
- 5 Repita el procedimiento para la configuración de Tamaño-V, Posición-V, Tamaño-H, y Posición-H hasta que la imagen del vídeo es mostrada completamente dentro del área de pantalla del monitor.
- 6 Presione EXIT para cerra la pantalla OSD.

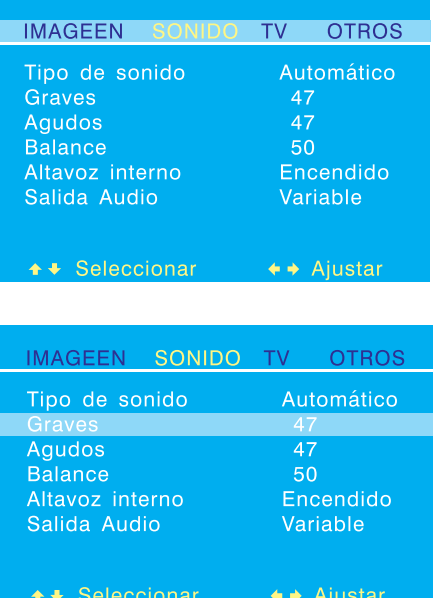

## <span id="page-37-0"></span>**7.2 CONTROLES DE SONIDO**

## <span id="page-37-1"></span>**7.2.1 AJUSTANDO LA CONFIGURACIÓN DE SONIDO**

Se pueden establecer varios ajustes de sonido usando el menú OSD de Ajuste de Sonido.

- 1 Presione la tecla MENU en el panel frontal o en el control remoto.
- 2 Utilice ADJ < o ADJ > para seleccionar la opción de SONIDO desde el menú. => Hay varios ajustes de sonido disponibles en el menú SONIDO.
- 3 Utilice SEL  $\blacktriangle$  o SEL  $\nabla$  para seleccionar la opción que quiera
- ajustar.
- 4 Utilice ADJ < o ADJ > para cambiar la configuración.
- 5 Presione EXIT para cerra la pantalla OSD o presoine la tecla SEL A o SEL ▼ para seguir ajustando.

## **Explicación de Varios Ajustes de Control de Sonido**

.

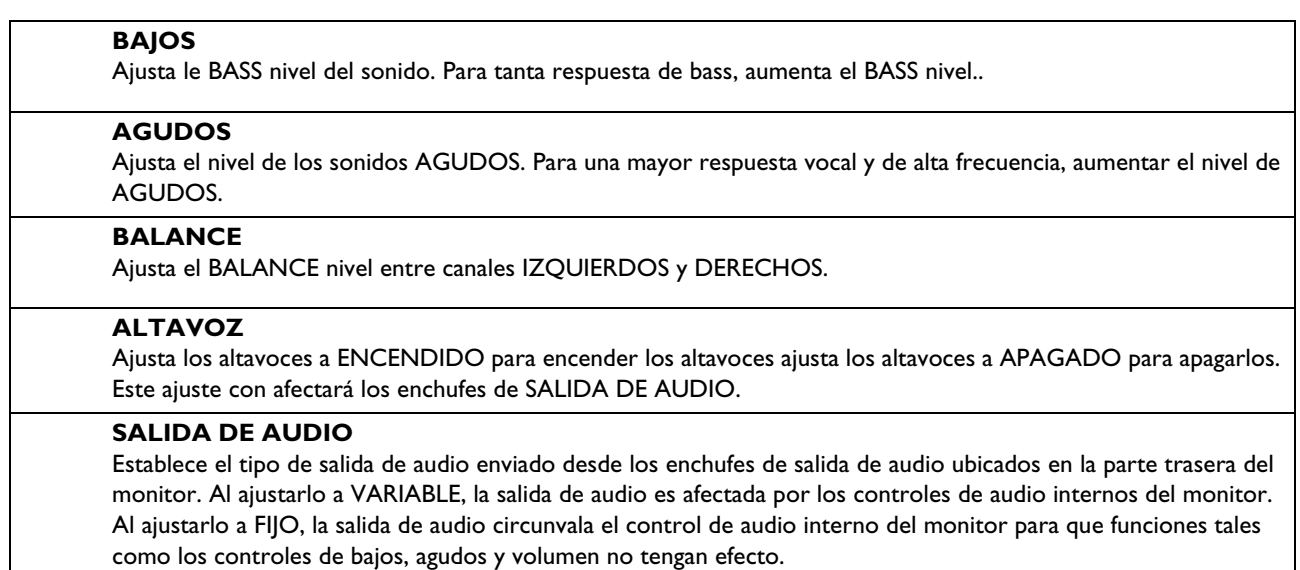

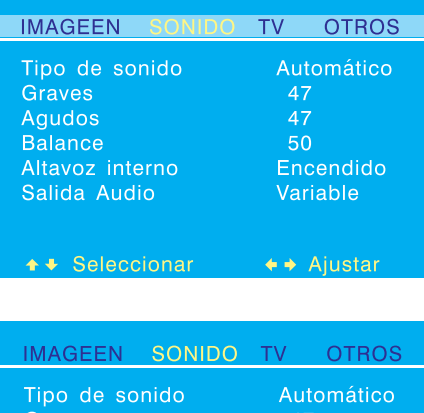

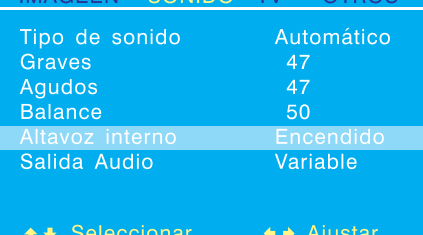

<span id="page-38-0"></span>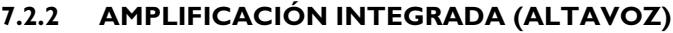

#### **Encendiendo la Amplificación Integrada**

Este monitor está equipado con una amplificación integrada para altavoces externos óptimos. Puede usted ENCENDER o APAGAR la amplificación usando el OSD. Debido a que estos altavoces son para un uso general, puede considerar el APAGARLOS durante reprodución de alta fidelidad o de películas y otro contenido.

- 1 Presione la tecla MENU en el panel frontal o en el control remoto.
- 2 Utilice ADJ < o ADJ > para seleccionar la opción de SONIDO desde el menú.
- 3 Utilice SEL ▲ o SEL ▼ para seleccionar la opción ALTAVOZ INTERNO desde el menú.
- 4 Utilice ADJ ◀ o ADJ ▶ para cambiar la configuración (ENCENDIDO/APAGAR).
- 5 Presione EXIT para cerra la pantalla OSD o presoine la tecla SEL A o SEL ▼ para seguir ajustando.

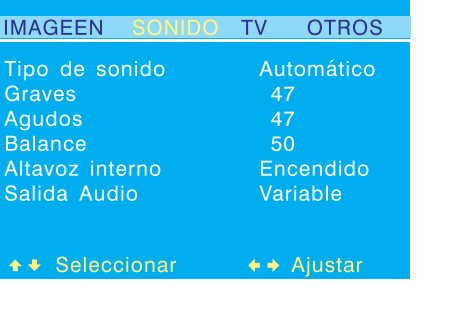

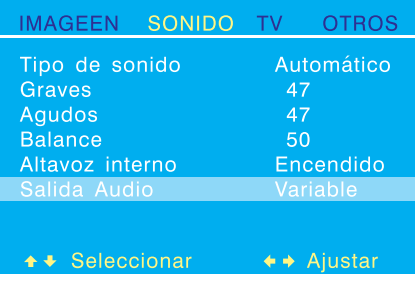

## <span id="page-38-2"></span><span id="page-38-1"></span>**7.2.3 SALIDA DE AUDIO FIJA / VARIABLE**

## **Ajustando Salida Usando el Menú OSD**

Puede usted establecer el tipo de salida que emite este monitor desde los enchufes de salida de audio de su panel trasero. Usando el menú OSD, puede elejir fácilmente entre salidas de audio variables o fijas.

- 1 Presione la tecla MENU en el panel frontal o en el control remoto.
- 2 Utilice ADI < 0 ADI > para seleccionar la opción de SONIDO desde el menú.
- 3 Utilice SEL ▲ o SEL ▼ para seleccionar la opción SALIDA AUDIO desde el menú.
- 4 Utilice ADJ < o ADJ > para cambiar la configuración:
	- Al ajustarlo a VARIABLE, la salida de audio es afectada por los controles de audio internos del monitor.
	- Al ajustarlo a FIJO, la salida de audio circunvala el control de audio interno del monitor.
- 5 Presione EXIT para cerra la pantalla OSD o presoine la tecla SEL A o SEL para seguir ajustando.

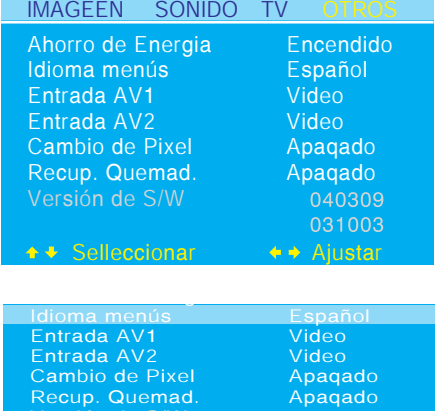

#### <span id="page-39-0"></span>**7.3 CONFIGURANDO EL IDIOMA DEL MENÚ OSD**

Este monitor tiene múltiples idiomas integrados para el Menú OSD, incluyendo: Inglés, Francés, Español, Italiano e Alemán.

#### **Idioma del Menú OSD**

- 1 Presione la tecla MENU en el panel frontal o en el control remoto.
- 2 Utilice ADJ < o ADJ > para seleccionar la opción de OTRO desde el menú.
- 3 Utilice SEL  $\triangle$  o SEL  $\nabla$  para seleccionar la opción IDIOMA DEL MENÚ desde el menú.
- 4 Utilice ADJ ◀ o ADJ ▶ para seleccionar el idioma OSD. Las opciones disponibles son INGLÉS, FRANCÉS, ESPAÑOL, ITALIANO, ALEMÁN.
- 5 Presione EXIT para cerra la pantalla OSD o presoine la tecla SEL A o SEL ▼ para seguir ajustando.

## <span id="page-39-1"></span>**7.4 MODO AHORRO DE ENERGÍA**

Este monitor está equipado con un modo de Ahorro de Energía bajo los modos de entrada RGB(VGA) o DVI. Cuando no se detectan señales por el monitor durante 15 minutos, el monitor pasará automáticamente a modo de espera hastaque la señal sea restaurada.

#### **Ajustando el Modo Ahorro de Energía Usando el Menú OSD**

- 1 Presione la tecla MENU en el panel frontal o en el control remoto.
- 2 Utilice ADJ < o ADJ > para seleccionar la opción de OTRO desde el menú.
- 3 Utilice SEL ▲ o SEL ▼ para seleccionar la opción AHORRO DE ENERGÍA desde el menú.
- 4 Utilice ADJ ◀ o ADJ ▶ para encender y apagar la función ahorro de energía.
- 5 Presione EXIT para cerra la pantalla OSD o presoine la tecla SEL A o SEL ▼ para seguir ajustando.

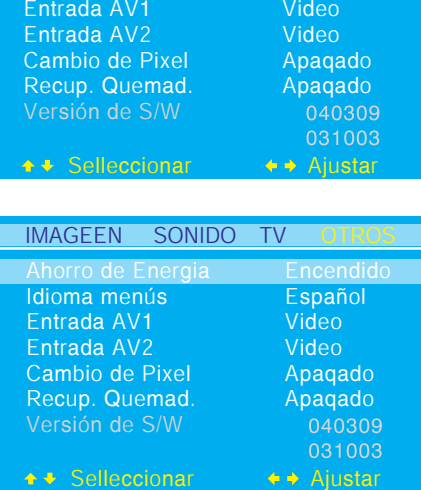

Encendido Español

 $031003$ 

IMAGEEN SONIDO TV Ahorro de Energia Idioma menús

## <span id="page-40-0"></span>**7.5 PANTALLA DE INFORMACIÓN**

El sub-menú de la pantalla de información retiene mucha información útil sobre el estado del monitor. Se muestran abajo las explicaciónes para cada tipo de información que este siendo mostrada.

#### **Accediendo al Menú de la Pantalla de Información**

- 1 Presione la tecla MENU en el panel frontal o en el control remoto.
- 2 Utilice ADJ < o ADJ > para seleccionar la opción de OTRO desde el menú.

=> Se muestra información variada en el menú INFO.

3 Presione EXIT para cerra la pantalla OSD.

## <span id="page-40-1"></span>**7.6 FUNCIÓN DE LA CAMBIO DEL PIXEL**

Las imágenes estáticas en pantalla por espacios de tiempo prolongados puede salir un "imagen fantasma" en la pantalla de plasma. Para esta razón, este monitor se equipa con una función protectora que discierne pequeño o ningún movimiento de la imagen. Después de un período de poco o nada de movimiento de la imagen, el mecanismo de la protección se activa y la imagen de pantalla cambia automáticamente sus posiciones del píxeles para prevenir una "imagen fantasma". El intervalo del tiempo entre cambiar de puesto del pixel se puede fijar por el usuario.

## **Fijar Intervalo De la Cambio Del Pixel**

- 1 Presione la tecla MENU en el panel frontal o en el control remoto.
- 2 Utilice ADJ < o ADJ > para seleccionar la opción de OTRO desde el menú.
- 3 Utilice ADJ < 0 ADJ > para seleccionar la opción de CAMBIO DE PIXEL desde el menú.
- 4 Utilice ADJ o ADJ para cambiar la configuración.
- 5 Presione EXIT para cerra la pantalla OSD o presoine la tecla SEL ▲ o SEL ▼ para seguir ajustando.

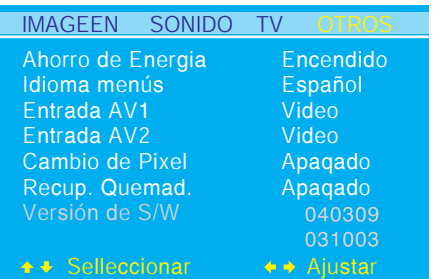

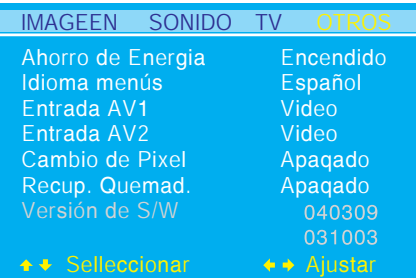

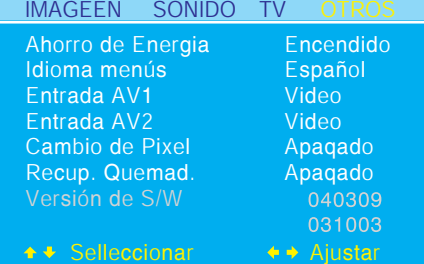

## <span id="page-41-0"></span>**7.7 RECUP. QUEMAD.**

RECUP. QUEMAD. se utiliza quitar "imágenes del fantasma" de la pantalla del monitor.

## **Recuperación del marcar a fuego**

- 1 Presione la tecla MENU en el panel frontal o en el control remoto.
- 2 Utilice ADJ < o ADJ > para seleccionar la opción de OTRO desde el menú.
- 3 Utilice ADJ < o ADJ > para seleccionar la opción de RECUP. QUEMAD. desde el menú.
- 4 Presione ADJ < o ADJ > para cambiar para cambiar el ajuste a ENCENDIDO.

=> Una vez que la recuperación del marcar a fuego se fije a ENCENDIDO, el monitor exhibirá todo el patrón blanco. Este patrón quitará la "imagen del fantasma" residual de la pantalla.

#### **Nota:**

El patrón blanco será exhibido en el monitor hasta cancelado por el usuario.

- 5 Presione EXIT para cancelar la exhibición del patrón blanco después de que se haya quitado la "imagen del fantasma".
- 6 Presione EXIT otra vez para cerra la pantalla OSD o presoine la tecla SEL ▲ o SEL ▼ para seguir ajustando.

## <span id="page-42-1"></span><span id="page-42-0"></span>**7.8 USANDO EL TELETEXTO**

TEl servicio de Teletexto está disponible en mucho países bajo una variedad de nombres (TOP Text, Fastext, FLOF test, Videotext). Es ofrecido como servicio gratuito por algunas emisoras de televisión. Este servicio ofrece gran cantidad de información, disponible a cualquier hora, sobre el tiempo, resultados deportivos, noticias, juegos, etc. La información es presentada en páginas u organizada por temas específicos en colores en la pantalla y puede acceder a esta información simplemente presionando los botoes del mismo color del control remoto.

## **Acceder al Teletexto**

- 1 Para acceder al Teletexto, presione el botón TEXT en el control remoto.
	- => El teletexto se abre en la página índice (100).
- 2 Para ver otra página, use los botones CH. ▲ o CH. ▼ para seleccionar la siguiente o anterior página, o introduzca un número usando los botones numéricos.
	- => Aparece el número de página/subpágina:
	- En verde cuando la página no ha sido encontrada todavía.
	- En blanco cuando la página ha sido encontrada.

## **Esta unidad ofrece también varias funciones de Teletexto**

#### ■ **HOLD (Mantener)**

Congela la página actual, preveniendo la actualización y la pantalla de subpágina. Para seleccionar esta función, presione el botón en el control remoto. Para cancelar, presione el botón otra vez.

## ■ **REVEAL (Dejar Ver)**

para dejar ver información oculta en una página, simplemente presione el botón para mostrar la información otra vez.

## ■ **ZOOM**

Presione el botón ZOOM/SWAP una vez para hacer zoom en la parte superior de la pantalla, dos veces para hacer zoom en la parte inferior de la pantalla, y tres veces para volver a la pantalla normal. Si quiere mostrar PIP en Teletexto, primero presione el botón en el control remoto para visualizar la pantalla PIP, después presione el botón en el control remoto.

#### ■ **Newsflash**

Al acceder a la página NewsFlash, el Teletexto es habilitado automáticamente y muestra la nueva información Si quiere ocultar la pantalla de información, simplemente presione NewsFlash para ocultar la pantalla, para mostrar, simplemente presione NewsFlash otra vez.

## ■ **TEXT N**

Puede cambiar el carácter del Teletexto en cualquier momento, simplemente presione el botón y hay 7 Textos para elegir.

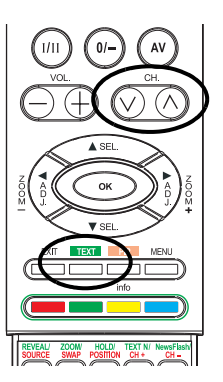

## ■ **Subtitles (Subtítulos)**

Algunos canales ofrecen subtítulos para algunos de sus programas a través del Teletexto. Los números de las páginas relevantes son especificados en la página índice del Teletexto. Para visualizar los subtítulos, introduzca el número de la página relevante. Una vez encontrado, los subtítulos aparecen en la imagen del TV. En encabezado desaparece después de unos segundos. Para visualizar la imagen otra vez, presione cualquier botón (excepto SALIR o los botones de ajuste de volumen) en el control remoto. Para volver al modo TV, presione EXIT.

## ■ **Alarm Page (Página Alarma)**

En algunos países (España, Benelux, etc.) puede ajustar una hora para visualizar determinadas páginas del Teletexto (páginas alarma). Para hacer esto, visualice la página de alarma relevante y presione los botones ADJ < y ADJ > para entrar en modo subpágina. Introduzca la hora en vez del número de subpágina (e.j. 1435 para 14:35) y presione salir. La página desaparecerá y volverá a aparecer a la hora fijada, mientras no cambie de canal o apague el equipo antes.

## ■ **Fasttext**

Si fasttext está disponible, puede acceder fácilmente a temas y páginas relevantes que quiera presionando los botones rojo, verde, amarillo y azul en el control remoto.

En modo Teletexto, los controles de volumen permanecen disponibles, pero los símbolos relevantes no son mostrados en pantalla.

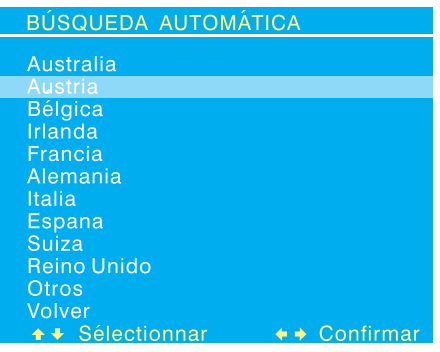

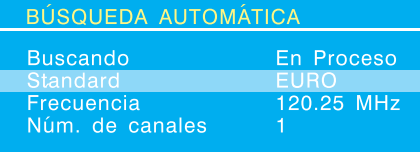

## <span id="page-44-0"></span>**7.9 FUNCIONES TV (PARA BDS4222R SOLAMENTE)**

## **Configuración Inicial**

When you turn on the TV for the first time, the language selection menu appears.

- 1 Cuando encienda el TV por primera vez, aparece la selección del idioma, elija uno de ellos y presione la tecla SEL A y SEL v para confirmar la selección.
- 2 Aparece una lista de países, use la tecla para seleccionar el país en el que esté.

=> Si su país no está en la lista, seleccione Otro.

3 El monitor buscará ahora todos los canales disponibles. Puede llevar varios minutos para completar la búsqueda. Cuando la búsqueda esté completada, la pantalla mostrará cuantos canales han sido encontrados y cambiará a la pantalla EDITOR.

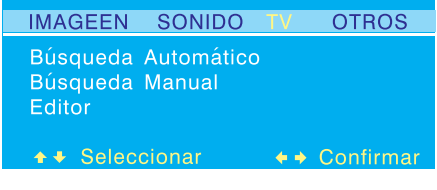

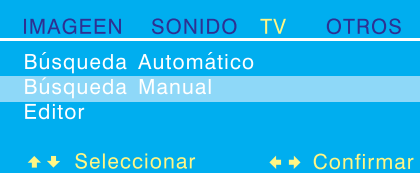

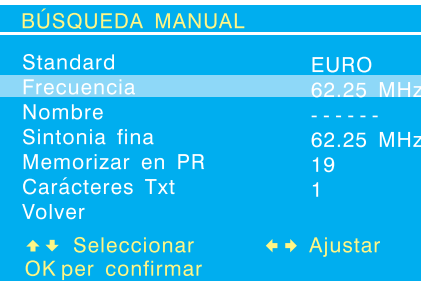

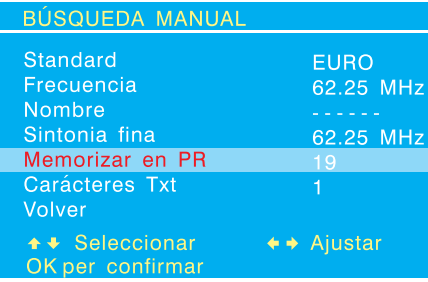

## <span id="page-45-0"></span>**7.9.1 BÚSQUEDA MANUAL DE CANALES**

También puede realizar una búsqueda manual, en caso de que algunos canales no sean almacenados durante a configuración inicial, simplemente introduzca todos los ajustes necesarios y el sistema empezará a buscar.

- 1 Presione la tecla MENU en el panel frontal o en el control remoto.
- 2 Utilice ADJ < o ADJ > para seleccionar la opción de TV desde el menú.
- 3 Utilice SEL ▲ o SEL ▼ para seleccionar la opción AZUL NEGRO desde el menú.
- 4 Seleccione la opción "Estándar" y elija primero el sistema de señal y use ADJ ◀ o ADJ ▶ para buscar la frecuencia basada en la frecuencia actual mostrada en el menú. O simplemente puede introducir la frecuencia con las teclas numéricas en el control remoto.
- 5 Cuando un canal es buscado, la opción "Guardar en CA" parpadeará en rojo. Presione la tecla OK para confirmar el canal que se está buscando.

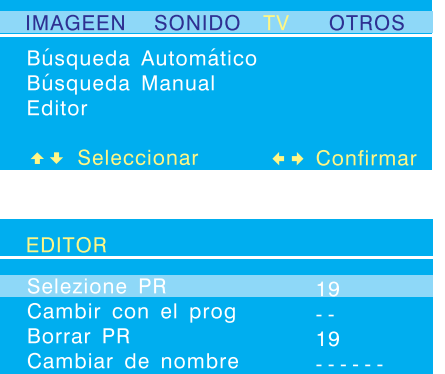

← → Ajustar

olve

+ + Seleccionar

OK per confirmar

## <span id="page-46-0"></span>**7.9.2 EDICIÓN DE CANAL**

El usuario puede intercambiar, borrar el canal, e incluso cambiar el nombre del canal en el menú EDITOR.

- 1 Presione la tecla MENU en el panel frontal o en el control remoto.
- 2 Utilice ADJ < o ADJ > para seleccionar la opción de TV desde el menú.
- 3 Utilice SEL ▲ o SEL ▼ para seleccionar la opción EDITOR desde el menú.
- 4 Ahora se muestra el menú EDITOR. Use las teclas para seleccionar
- 5 INTERCAMBIAR, BORRAR o CAMBIAR NOMBRE DE CA para realizar el ajuste pertinente.
- 6 Presione la tecla para OK confirmar la selección.

## **Modo TV (Sintonizador Individual)**

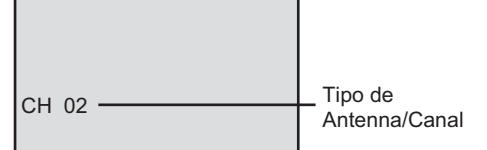

## <span id="page-46-1"></span>**7.10 VISUALIZADOR DE ESTADO EN PANTALLA (MODO TV)**

El Visualizador de Estado en Pantalla muestra información detallada acerca del estado de funcionamiento del monitor en modo TV. El visualizador de estado aparece automáticamente siempre que haya un cambio en los canales de TV. El visualizador de estado desaparecerá automáticamente después de un tiempo.

1 Para mostrar el Visualizador de Estado manualmente, simplemente presione la tecla INFO del control remoto.

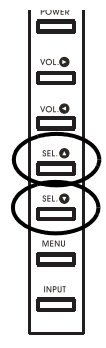

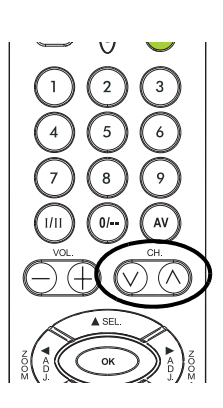

## <span id="page-46-2"></span>**7.10.1 Cambiando de Canal**

Para cambiar de canal de TV, el usuario puede usar bien el control remoto o bien las teclas del panel frontal.

- 1 Cambie la entrada a TV.
- 2 Presione el botón CH. A y CH. Ven el control remoto para cambiar los canales. Para usar el panel frontal, presione las teclas SEL ARRIBA/ABAJO para ajustar los canales de TV cuando no haya OSD en la pantalla.

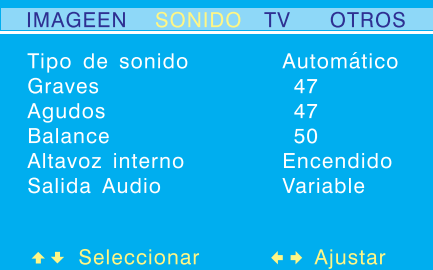

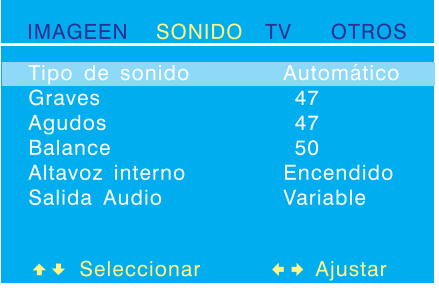

## <span id="page-47-0"></span>**7.10.2 TIPO DE SONIDO**

La opción TIPO DE SONIDO ajusta la recepción de audio para el sintonizador TV.

## **Accediendo a través del Menú OSD**

- 1 Presione la tecla MENU en el panel frontal o en el control remoto.
- 2 Utilice ADJ < o ADJ > para seleccionar la opción de SINODO desde el menú.
- 3 Utilice SEL ▲ o SEL ▼ para seleccionar la opción TIPO DE SONIDO desde el menú.
- 4 Utilice ADJ < o ADJ > para cambiar la configuración Vea la tabla como referencia acerca de las opciones disponibles:

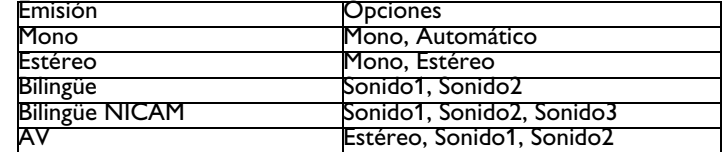

5 Después de seleccionar la configuración deseada, presione la tecla EXIT para cerra el menú OSD o presione SEL ▲ o SEL ▼ para seguir ajustando.

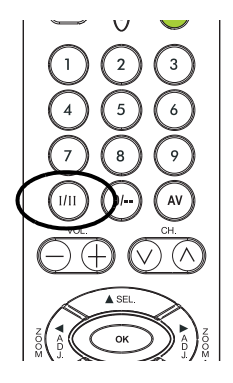

## **Accediendo a través del Control Remoto**

1 Presione la tecla **I/II** en el control remoto varias veces para pasar por todos los modos de audio disponibles.

## <span id="page-48-0"></span>**8. TECHNICAL ESPECIFICACIONES**

## <span id="page-48-1"></span>**8.1 ESPECIFICACIONES**

# **Panel de PAntalla**

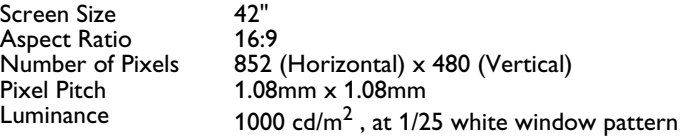

#### **Fuente de Energia**

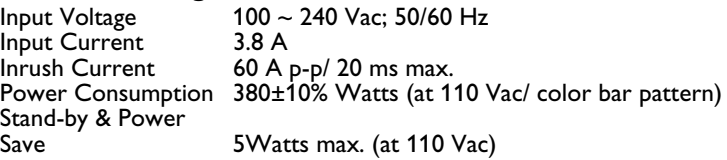

## **Conexión**

 Tipos de Connector 2x Enchufe Scart RCA para audio, video,  $Y/C_B/C_R$  and  $Y/P_B/P_R$ 4-pin DIN S-terminal para S-Video 9-pin Sub-D para RS-232 15-pin Sub-D paraRGB 24-pin DVI

#### **Señal de Video/S-Video**

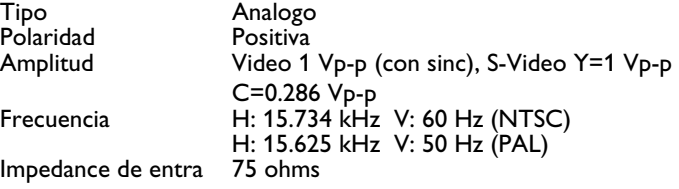

## Señales **Y/C<sub>B</sub>/C<sub>R</sub> o Y/P<sub>B</sub>/P<sub>R</sub> (Componente)**

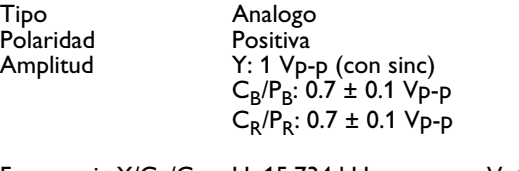

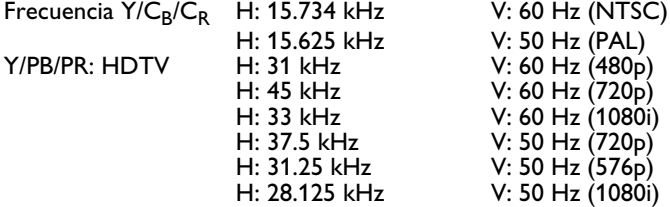

## **RGB Señal**

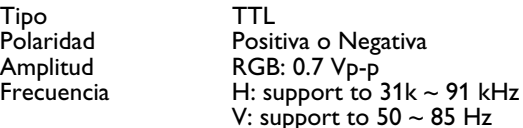

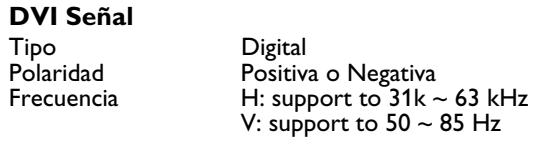

Audio Señal Analogo 500 mV<sub>rms</sub> / más que 22 kohms

## **Pin Asignaciones Para D-SUB conector (in/loop out)**

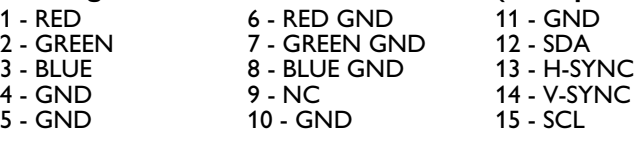

## **Pin Asignaciones para 24 Pin DVI conector (digital sólo)**

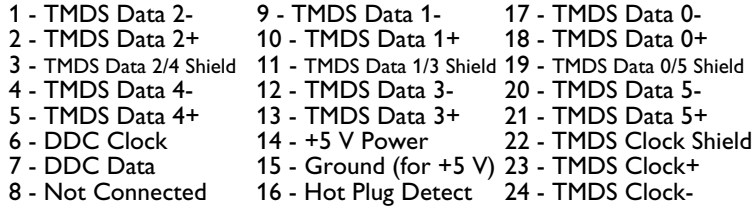

## **RGB/DVI para VESA Standard**

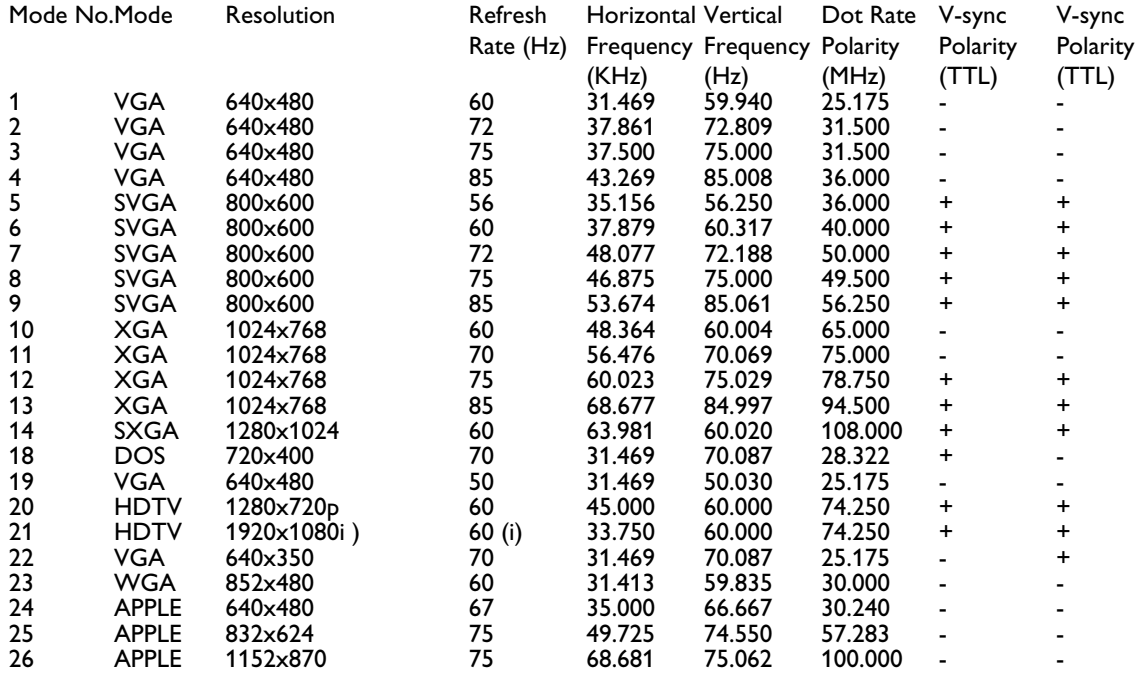

## **Y/P<sub>B</sub>/P<sub>R</sub>** para Component 1 y 2

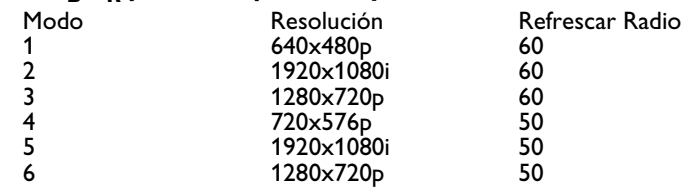

**Máx.Resolución** Hasta1280x1024

## **Dimensiones y Peso**

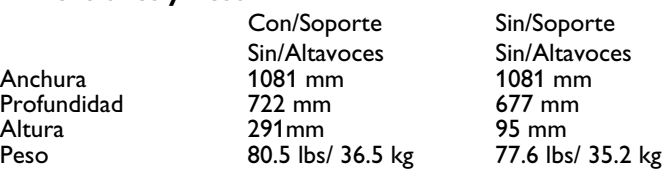

#### **Funcionando**

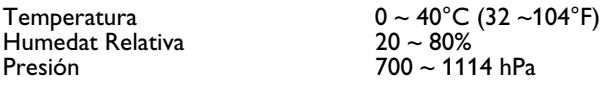

## **Funcionando**

Presión

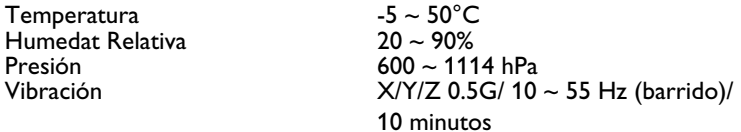

#### **Acústicos**

**Sonido** 

(IHF A-weighted 1 metro) 40 dB max.

Practical max. audio output (at 10% THD max.)

Distorsión de sonido

Residual hum (en volumen Max) 500 µW max. 5 W +5 W max. /12 ohms

(en 250 mW 1 kHz)  $1\%$  max.<br>Audio output (input at 1.4 Vp-p  $> = 1.0$  Vp-p Audio output (input at  $1.4$  Vp-p

#### **Requerimiento de Confianza MTBF**

El MTBF es de 20,000 hrs. bajo funcionamiento 25±5º (Luminosidad media, película).

#### **Requerimientos de Emisión**

La unidad corresponderá con las límites en todos los modos de pantalla como qualificado por FCC clase A parte 15.

## **Administración de Poder**

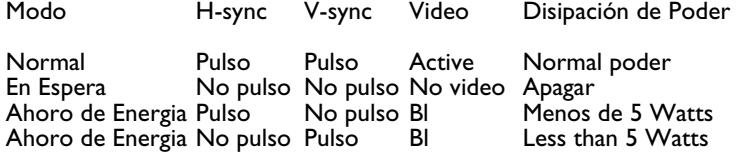

## <span id="page-52-0"></span>**9. LIMPIEZA Y RESOLUCIÓN DE PROBLEMAS**

## <span id="page-52-1"></span>**9.1 LIMPIEZA**

#### **Precauciones de uso de la pantalla de plasma**

- No acerque las manos, cara u objetos a los orificios de ventilación de la pantalla de plasma. Normalmente, la parte superior de la pantalla de plasma está muy caliente debido a la alta temperatura del aire desprendido a través de los orificios de ventilación. Pueden producirse quemaduras o lesiones personales si se acerca demasiado alguna parte del cuerpo al aparato. Si coloca algún objeto cerca de la parte superior de la pantalla se podrían producir daños causados por el calor al objeto así como a la propia pantalla.
- Asegúrese de desconectar todos los cables antes de mover la pantalla de plasma. Si mueve la pantalla con los cables conectados podrían producirse daños a los cables y, por tanto, podría suponer un riesgo de incendio o descarga eléctrica.
- Desconecte el enchufe de la toma de corriente mural como medida de seguridad antes de realizar cualquier procedimiento de limpieza o mantenimiento.

#### **Instrucciones para la limpieza del panel frontal**

- El panel frontal de la pantalla ha recibido un tratamiento especial. Limpie con cuidado la superficie de la pantalla utilizando únicamente un paño suave o una bayeta sin pelusas.
- Si la superficie está especialmente sucia, humedezca un paño suave sin pelusas en una solución suave de detergente. Escurra el paño para eliminar el exceso de líquido. Pase el paño por la superficie de la pantalla para quitar la suciedad. A continuación, utilice un paño seco del mismo tipo para secar.
- No arañe o golpee la superficie del panel con los dedos o con objetos duros de ningún tipo.
- No utilice sustancias volátiles como insecticidas en aerosol, disolventes y diluyentes.

#### **Instrucciones de limpieza de la carcasa**

- En el caso de que se ensuciase la carcasa, utilice un paño suave y seco para limpiarla.
- Si la carcasa está extremadamente sucia, humedezca un paño suave sin pelusas en una solución suave de detergente. Escurra el paño para quitar la máxima humedad posible. Limpie la carcasa. Use otro paño seco para frotar hasta que la superficie quede seca.
- Evite que el agua o el detergente entren en contacto con la superficie de la pantalla. En el caso de que penetre agua o humedad en la unidad, podrían producirse problemas de funcionamiento y riesgos de descarga eléctrica.
- No arañe o golpee la carcasa con los dedos o con objetos duros de ningún tipo.
- No utilice sustancias volátiles como insecticidas en aerosol, disolventes y diluyentes en la carcasa.
- No coloque ningún objeto de goma o PVC cerca de la carcasa durante periodos prolongados de tiempo.

## <span id="page-53-0"></span>**9.2 RESOLUCIÓN DE PROBLEMAS**

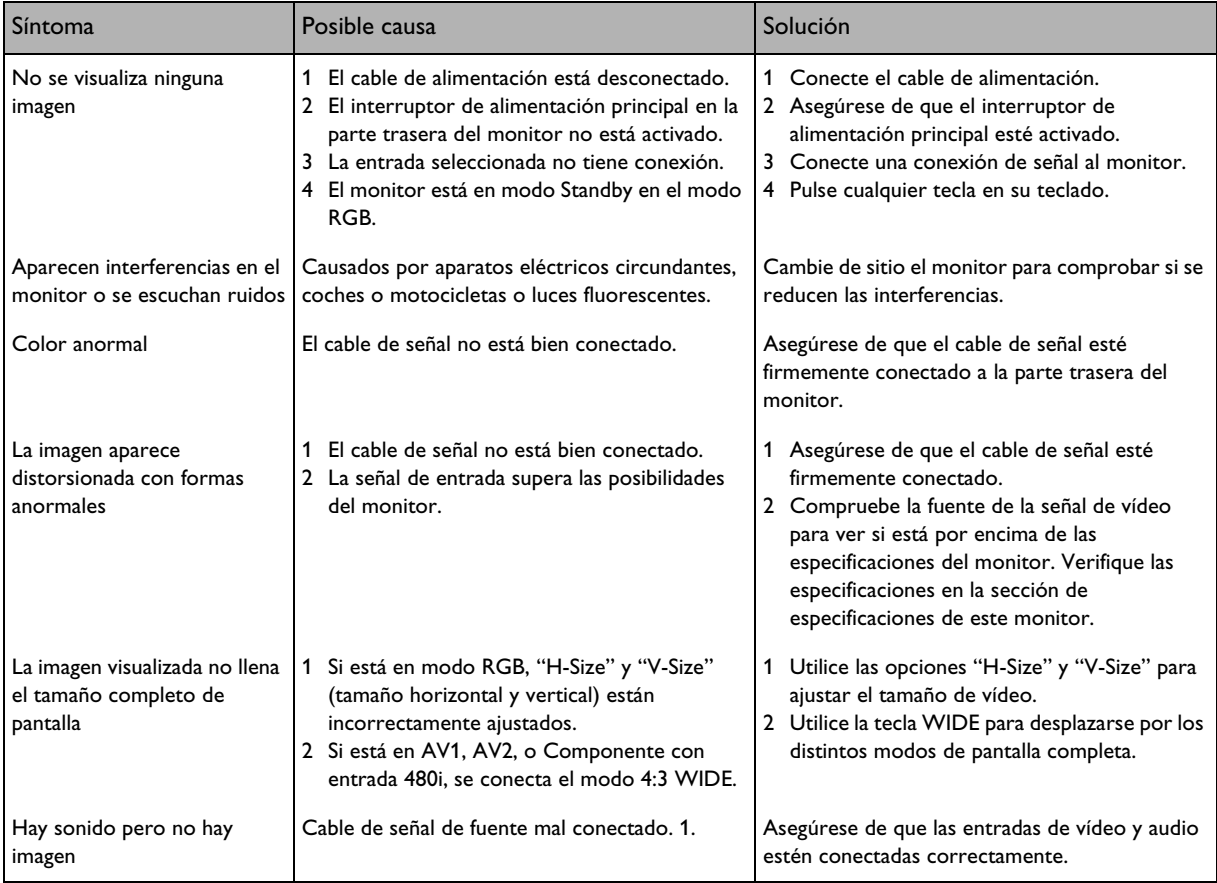

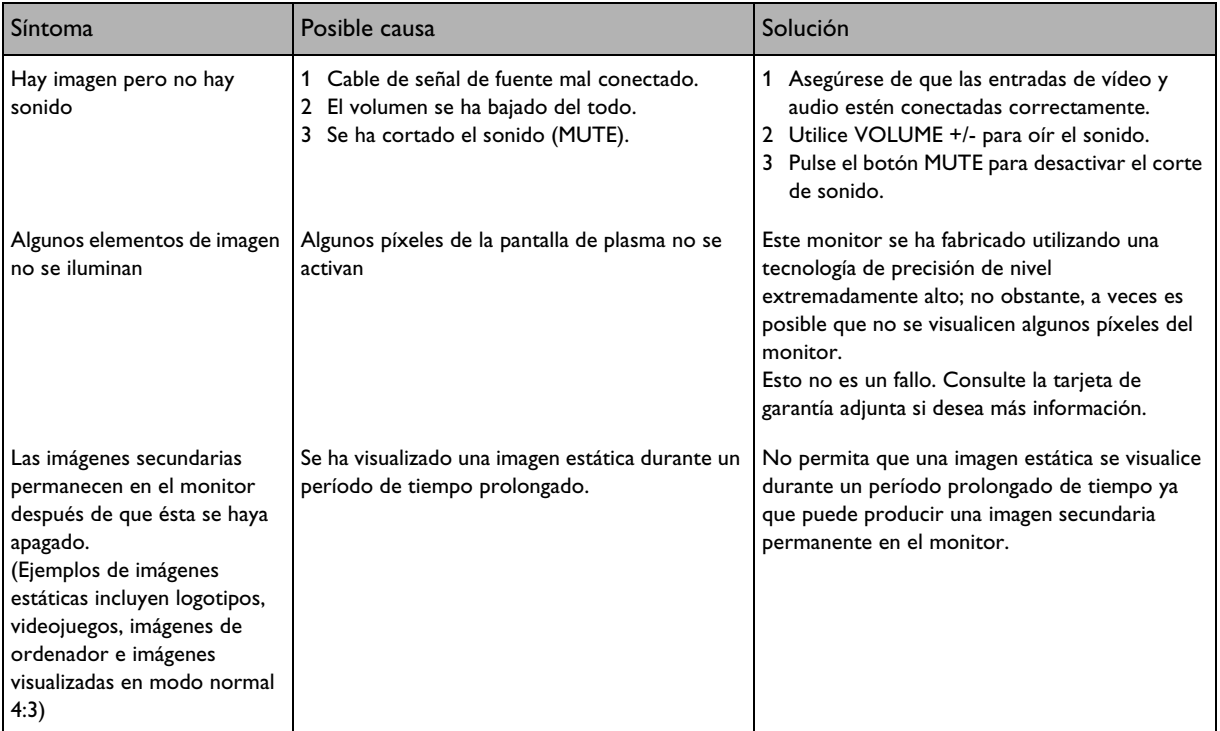

..

## <span id="page-56-0"></span>**10. GARANTÍA LIMITADA (EUR)**

**Dos años de mano de obra gratis**

**Dos años de piezas gratis**

#### **¿QUIÉN PUEDE BENEFICIARSE DE LA GARANTÍA?**

Debe tener un justificante de la fecha de compra para poder recibir el servicio de garantía. Puede considerarse una prueba de compra el ticket de compra u otro documento que muestre la fecha en que compró el producto.

#### **¿QUÉ CUBRE LA GARANTÍA?**

La cobertura de la garantía comienza el mismo día que compra el producto. Durante dos años a partir de dicha fecha, cualquier pieza defectuosa será reparada o sustituida sin coste alguno de mano de obra. Transcurridos dos años desde la fecha de compra, usted deberá pagar cualquier pieza sustituida o reparada al igual que los costes de mano de obra. Todas las piezas, incluidas las piezas reparadas o sustituidas, estarán cubiertas únicamente durante el periodo de garantía original. Cuando venza la garantía del producto, vencerá igualmente la garantía de todas las piezas sustituidas y reparadas.

## **¿QUÉ EXCLUYE LA GARANTÍA?**

Su garantía no cubre:

- costes de mano de obra por la retirada, instalación o puesta en marcha del producto, ajuste de controles del cliente en el producto e instalación o reparación de sistemas de antena externos al producto.
- reparación del producto y/o sustitución de piezas debido a uso indebido, accidente, reparación no autorizada u otra causa que escape al control de Philips Consumer Electronics Europe.
- problemas de recepción causados por condiciones de señal o sistemas de antena o cable externos al producto.
- un producto que requiere modificaciones o adaptaciones para permitir que funcione en un país distinto al país para el que fue diseñado, fabricado, aprobado y/o autorizado, o la reparación de productos dañados a causa de dichas modificaciones.
- daños incidentales o resultantes derivados del producto. (Algunos estados no permiten la exclusión de daños incidentales o resultantes, de modo que la anterior exclusión puede no ser aplicable a usted. Esto incluye, pero sin limitarse a, material pregrabado, esté o no protegido por derechos de propiedad intelectual o no).
- modificaciones o adaptaciones para permitir que el producto funcione en un país distinto al país para el que fue diseñado, fabricado, aprobado y/o autorizado, o la reparación de productos dañados a causa de dichas modificaciones.
- desgaste y rotura normales (salida luminosa reducida del panel de plasma) debidos al tiempo de vida útil de producto.
- quemadura fosfórica. No visualice imágenes estáticas durante periodos prolongados, de lo contrario podrían aparecer quemaduras fosfóricas en parte del panel.
- cantidad limitada de células (elementos de píxel finos) que no producen luz o que permanecen iluminadas cuando deberían haberse apagado.

## **¿DÓNDE ESTÁ DISPONIBLE EL SERVICIO DE ASISTENCIA TÉCNICA?**

El servicio de asistencia técnica en garantía está disponible en todos los países en los que el producto se distribuye oficialmente por Philips Consumers Electronics Europe. En los países en que Philips Consumers Electronics Europe no distribuya el producto, la organización de asistencia técnica local de Philips hará lo posible por ofrecer la asistencia necesaria (aunque puede haber demora si las piezas de repuesto necesarias y los manuales técnicos correspondientes no están disponibles de inmediato).

#### **ASEGÚRESE DE CONSERVAR ...**

Conserve en todo momento su ticket de compra u otro documento que constituya la prueba de compra. Adjunte este manual de uso y conserve ambos a mano. Conserve también la caja original y el material de embalaje en caso de que necesite devolver el producto.

## **ANTES DE SOLICITAR ASISTENCIA TÉCNICA...**

Compruebe su manual de uso antes de solicitar asistencia técnica. Los ajustes de los controles que se explican en el manual pueden ahorrarle una visita de los técnicos.

## **PARA ACCEDER AL SERVICIO DE ASISTENCIA TÉCNICA EN GARANTÍA, O SI TIENE PREGUNTAS**

Póngase en contacto con Philips en uno de los números de teléfono indicados a continuación:

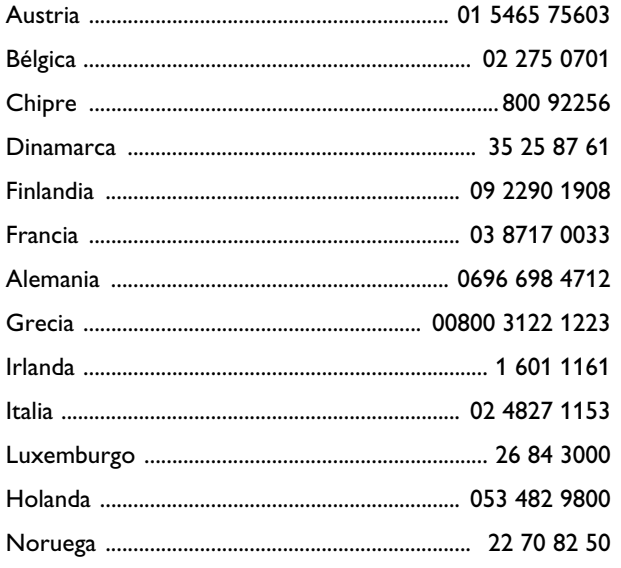

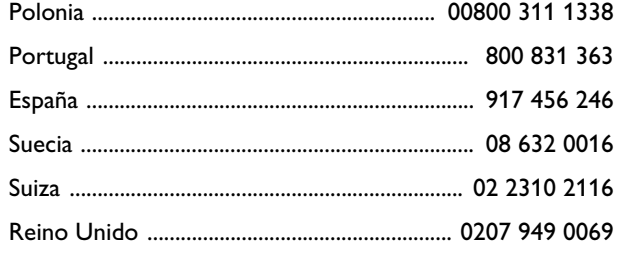

La reparación debe ser realizada por un centro de asistencia técnica autorizado o un centro de asistencia técnica de fábrica. Si no se encuentra cerca de un centro de asistencia técnica de fábrica, póngase en contacto con su distribuidor. Si su distribuidor es un centro de asistencia técnica autorizado, ellos se encargarán de la reparación.

## **RECUERDE...**

Registre el modelo y números de serie que se encuentran en el producto a continuación. También rellene y envíe por correo la tarjeta de registro de la garantía lo antes posible.

Así será más fácil comunicarnos con usted, si fuera necesario.

MODELO Nº \_ \_ \_ \_ \_ \_ \_ \_ \_ \_ \_ \_ \_ \_ \_ \_ \_ \_ \_

Nº DE SERIE \_ \_ \_ \_ \_ \_ \_ \_ \_ \_ \_ \_ \_ \_ \_wo\_ \_ \_

## <span id="page-60-0"></span>**11. GARANTÍA LIMITADA (EE.UU.)**

**Dos años de mano de obra gratis**

**Dos años de piezas gratis**

#### **¿QUIÉN PUEDE BENEFICIARSE DE LA GARANTÍA?**

Debe tener un justificante de la fecha de compra para poder recibir el servicio de garantía. Puede considerarse una prueba de compra el ticket de compra u otro documento que muestre la fecha en que compró el producto.

## **¿QUÉ CUBRE LA GARANTÍA?**

La cobertura de la garantía comienza el mismo día que compra el producto. Durante dos años a partir de dicha fecha, cualquier pieza defectuosa será reparada o sustituida sin coste alguno de mano de obra. Transcurridos dos años desde la fecha de compra, usted deberá pagar cualquier pieza sustituida o reparada al igual que los costes de mano de obra. Todas las piezas, incluidas las piezas reparadas o sustituidas, estarán cubiertas únicamente durante el periodo de garantía original. Cuando venza la garantía del producto, vencerá igualmente la garantía de todas las piezas sustituidas y reparadas.

## **¿QUÉ EXCLUYE LA GARANTÍA?**

Su garantía no cubre:

- costes de mano de obra por la retirada, instalación o puesta en marcha del producto, ajuste de controles del cliente en el producto e instalación o reparación de sistemas de antena externos al producto.
- reparación del producto y/o sustitución de piezas debido a uso indebido, accidente, reparación no autorizada u otra causa que escape al control de Philips Consumer Electronics North America.
- problemas de recepción causados por condiciones de señal o sistemas de antena o cable externos al producto.
- un producto que requiere modificaciones o adaptaciones para permitir que funcione en un país distinto al país para el que fue diseñado, fabricado, aprobado y/o autorizado, o la reparación de productos dañados a causa de dichas modificaciones.
- daños incidentales o resultantes derivados del producto. (Algunos estados no permiten la exclusión de daños incidentales o resultantes, de modo que la anterior exclusión puede no ser aplicable a usted. Esto incluye, pero sin limitarse a, material pregrabado, esté o no protegido por derechos de propiedad intelectual o no).
- modificaciones o adaptaciones para permitir que el producto funcione en un país distinto al país para el que fue diseñado, fabricado, aprobado y/o autorizado, o la reparación de productos dañados a causa de dichas modificaciones.
- desgaste y rotura normales (salida luminosa reducida del panel de plasma) debidos al tiempo de vida útil de producto.
- quemadura fosfórica. No visualice imágenes estáticas durante periodos prolongados, de lo contrario podrían aparecer quemaduras fosfóricas en parte del panel.
- cantidad limitada de células (elementos de píxel finos) que no producen luz o que permanecen iluminadas cuando deberían haberse apagado.

## **¿DÓNDE ESTÁ DISPONIBLE EL SERVICIO DE ASISTENCIA TÉCNICA?**

El servicio de asistencia técnica de garantía está disponible en todos los países en los que el producto se distribuye oficialmente por Philips Consumers Electronics North America. En los países en que Philips Consumers Electronics North America no distribuya el producto, la organización de asistencia técnica local de Philips hará lo posible por ofrecer la asistencia necesaria (aunque puede haber demora si las piezas de repuesto necesarias y los manuales técnicos correspondientes no están disponibles de inmediato).

#### **ASEGÚRESE DE CONSERVAR ...**

Conserve en todo momento su ticket de compra u otro documento que constituya la prueba de compra. Adjunte este manual de uso y conserve ambos a mano. Conserve también la caja original y el material de embalaje en caso de que necesite devolver el producto.

## **ANTES DE SOLICITAR ASISTENCIA TÉCNICA...**

Compruebe su manual de uso antes de solicitar asistencia técnica. Los ajustes de los controles que se explican en el manual pueden ahorrarle una visita de los técnicos.

PARA ACCEDER AL SERVICIO DE ASISTENCIA TÉCNICA EN GARANTÍA EN EE.UU., PUERTO RICO O LAS ISLAS VÍRGENES EE.UU. ...

Póngase en contacto con Philips en el número:

1-877-835-1838

o un centro de asistencia técnica autorizado para que se encargue de la reparación. (En EE.UU., Puerto Rico y las Islas Vírgenes EE.UU., cualquier garantía implícita, incluidas las garantías implícitas de comerciabilidad e idoneidad para un fin específico, están limitadas a la duración de la garantía explícita. (Pero, debido a que algunos estados no permiten limitaciones a la duración de una garantía implícita, esta limitación puede no ser aplicable a usted)

## **PARA ACCEDER AL SERVICIO DE ASISTENCIA TÉCNICA EN GARANTÍA EN CANADÁ,**

Póngase en contacto con Philips en el número:

800-661-6162 (en lengua francesa) (sólo dentro de Canadá)

800-531-0039 (en lengua inglesa)

(En Canadá, esta garantía se otorga en lugar de todas las demás garantías.

No existen otras garantías explícitas o implícitas, incluidas las garantías implícitas de comerciabilidad e idoneidad para un fin específico. Philips

no será responsable bajo ninguna circunstancia de los daños directos, indirectos, especiales, incidentales o resultantes, cualquiera que sea el modo en que se hayan producido, incluso aunque se le haya notificado la posibilidad de tales daños.)

## **RECUERDE ...**

Registre el modelo y los números de serie que se encuentran en el producto a continuación. Asimismo, rellene y

envíe por correo la tarjeta de registro de la garantía lo antes posible. Así será más fácil comunicarnos con usted, si fuera necesario.

MODELO Nº \_ \_ \_ \_ \_ \_ \_ \_ \_ \_ \_ \_ \_ \_ \_ \_ \_ \_ \_

 $N^{\circ}$  DE SERIE \_ \_ \_ \_ \_ \_ \_ \_ \_ \_ \_ \_ \_ \_ \_ wo\_ \_ \_